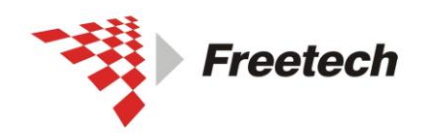

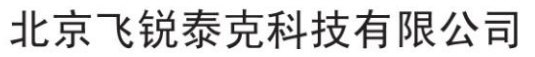

Add: 北京市海淀区上地十街辉煌国际 3 号楼 0818 室<br>Te1:010-62669831/9931 Fax:010-62669293-612 Web:www.free-tech.com.cn

## USBDM 仿真器说明书

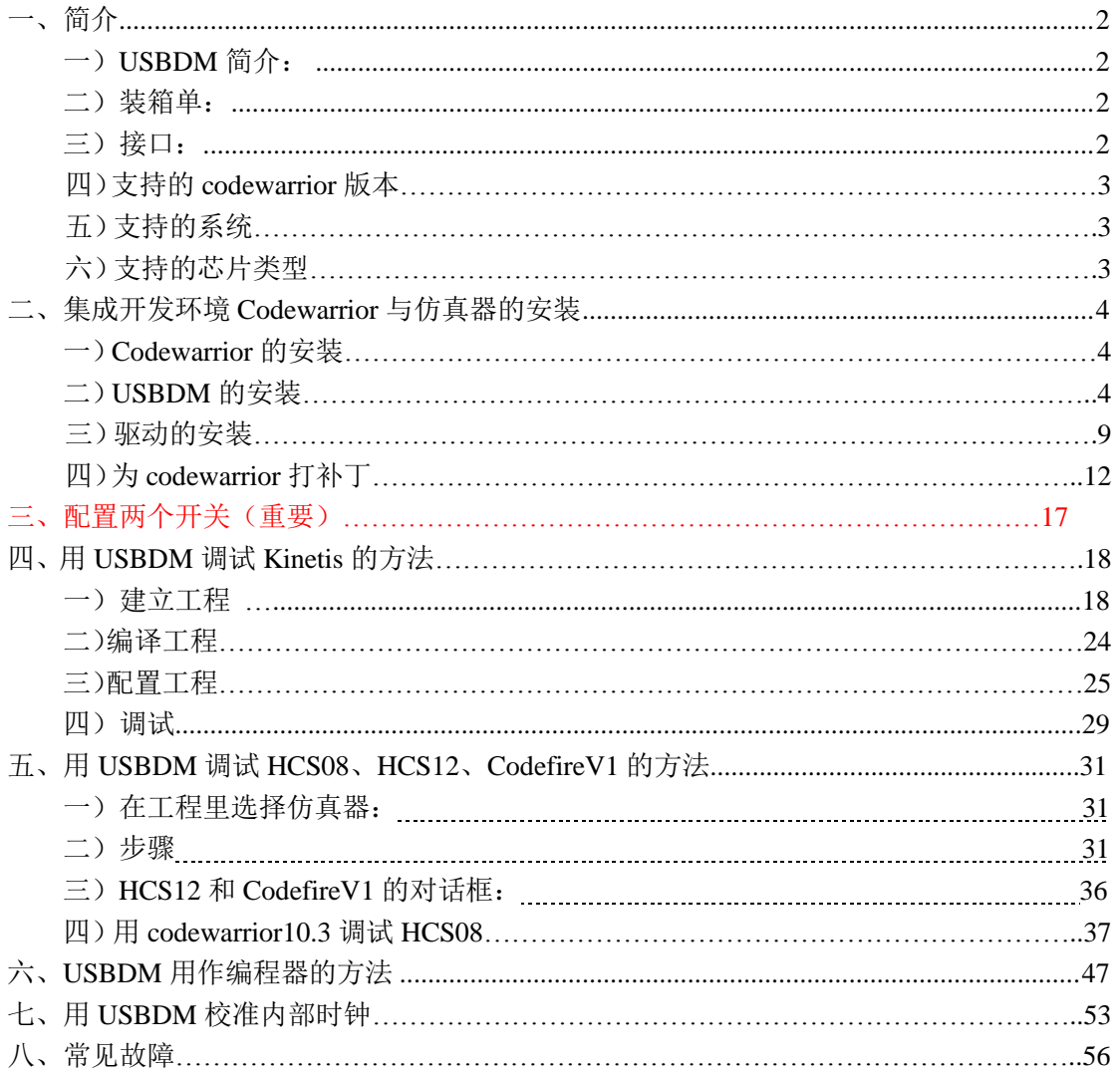

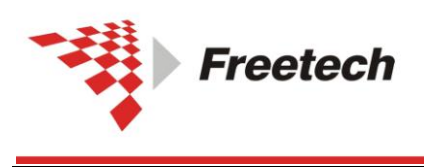

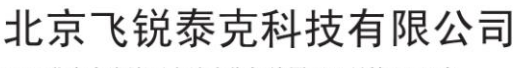

Add: 北京市海淀区上地十街辉煌国际 3 号楼 0818 室 Tel:010-62669831/9931 Fax:010-62669293-612 Web:www.free-tech.com.cn

<span id="page-1-0"></span>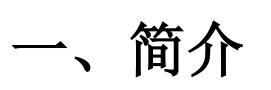

#### <span id="page-1-1"></span>一)USBDM 简介:

USBDM 是一种针对飞思卡尔单片机的仿真器与编程器的组合体,可以仿真和烧写飞思卡尔 的很多型号的芯片。目前支持 HCS08、HCS12、CodefireV1、和 kinetis(SWD)。

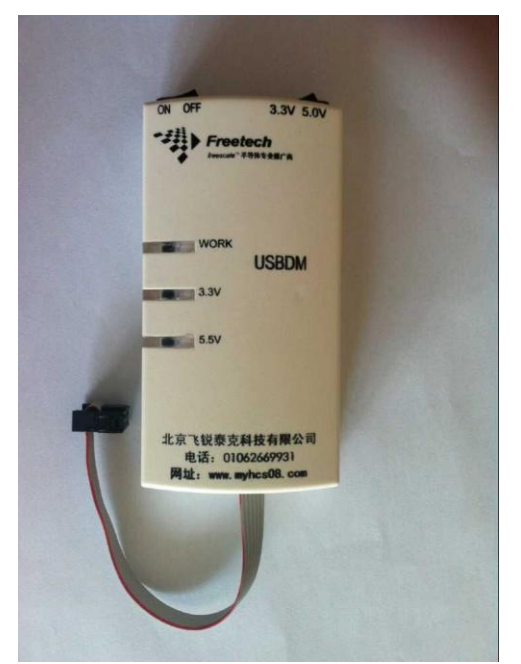

#### <span id="page-1-2"></span>二)装箱单:

- USBDM 仿真器 …… 1 台
- Mini-USB 线……1 条
- HCS08HCS12/CodefireV1 6针 BDM 线 …… 1 条
- <span id="page-1-3"></span>● Kinetis mini10 线……1 条

#### 三)接口:

支持 HCS08 /HCS12/CodefireV1 6针 BDM、Kinetis mini10 共 2 种接口,如图

```
BGND 1
          \overline{\cdots}2 GND
                    4 RESET
NC3\cdot \, .
           \cdot \cdot \mid6 TVCC
NC<sub>5</sub>
```
HCS08 /HCS12/CFV1 BDM

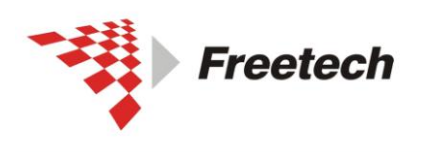

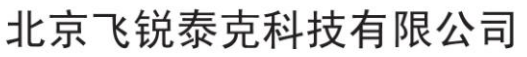

Add: 北京市海淀区上地十街辉煌国际 3 号楼 0818 室<br>Te1:010-62669831/9931 Fax:010-62669293-612 Web:www.free-tech.com.cn

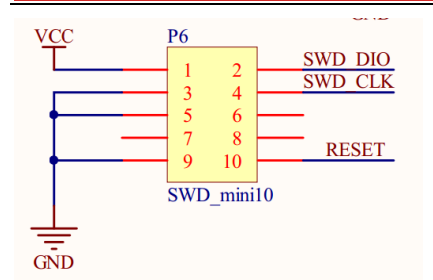

Kinetis Mini10

四)、支持的 codewarrior 版本

- v5.1 v6.3 v7.2 v8.3 v10.x
- 五)、支持的系统

Xp win7

六)、支持的芯片类型

HCS08、HCS12、CodefireV1、和 kinetis(SWD)。

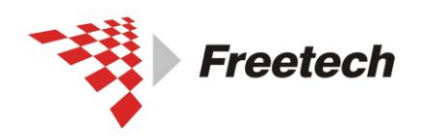

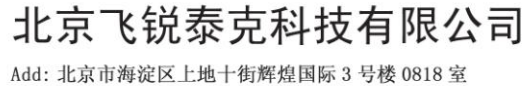

Tel:010-62669831/9931 Fax:010-62669293-612 Web:www.free-tech.com.cn

## <span id="page-3-0"></span>二、集成开发环境 **Codewarrior** 与仿真器安装

1、 安装 Codewarrior

根据你的需要,安装 USBDM 支持的 codewarrior 版本(见第三 页)。在这里,我安装 codewarrior10.3。具体的安装步骤就不 再列出。

注意: 要先安装 codewarrior,再进行以下安装步骤。若只把 USBDM 当作编程器使用,可以不用安装 codewarrior.

#### 2、 安装 USBDM 软件

我这里以 USBDM\_4\_10\_5b 为例说明。双击目录下的 USBDM\_4\_10\_5b\_Win.msi。

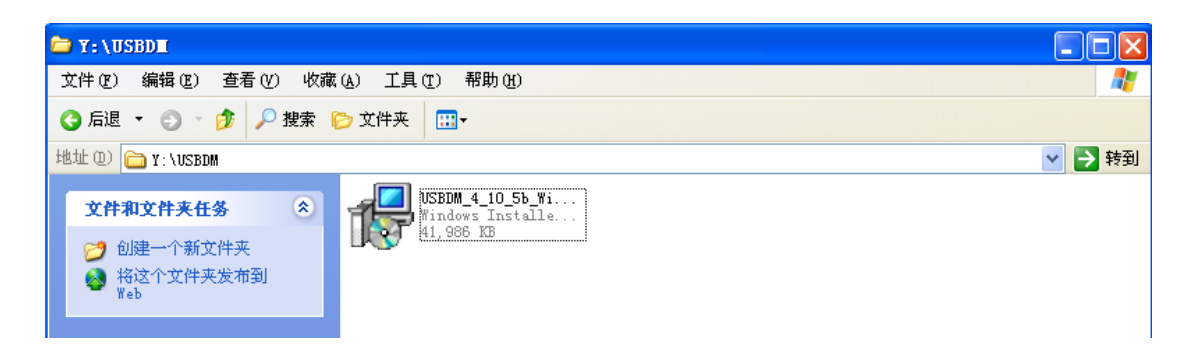

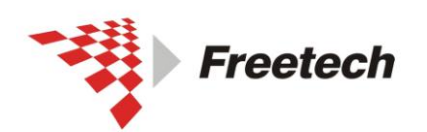

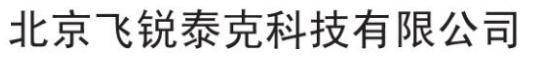

Add: 北京市海淀区上地十街辉煌国际 3 号楼 0818 室<br>Te1:010-62669831/9931 Fax:010-62669293-612 Web:www.free-tech.com.cn

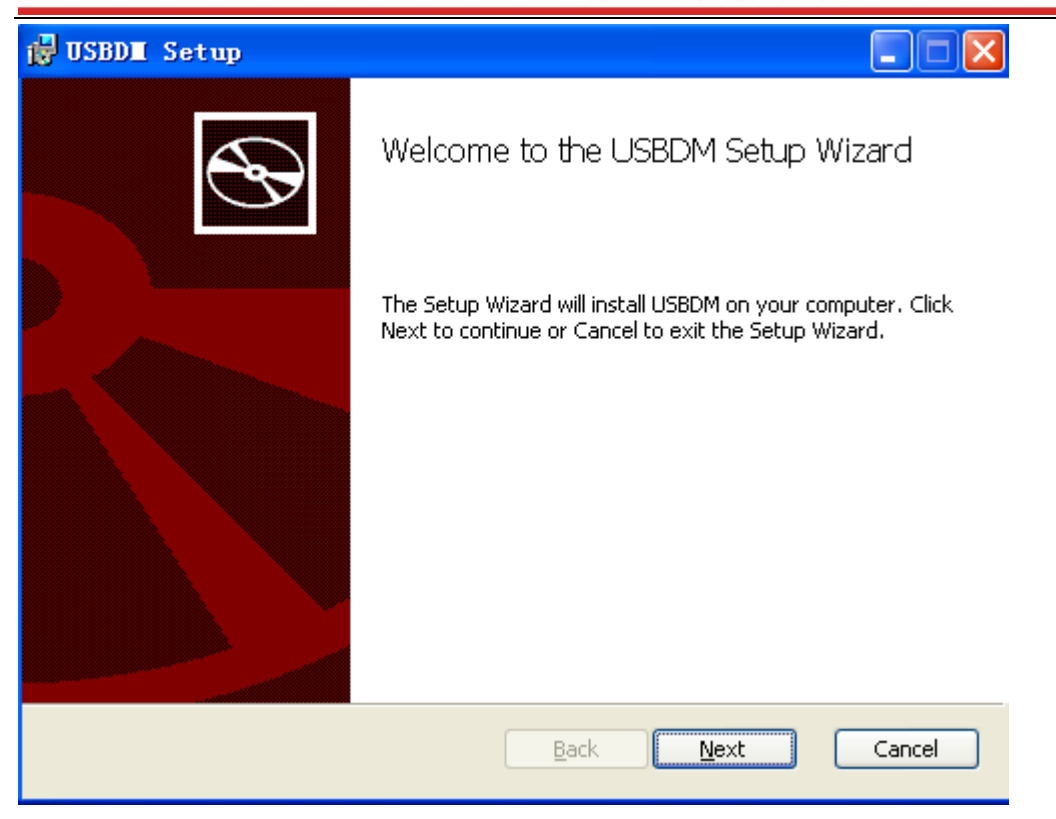

单击"Next",

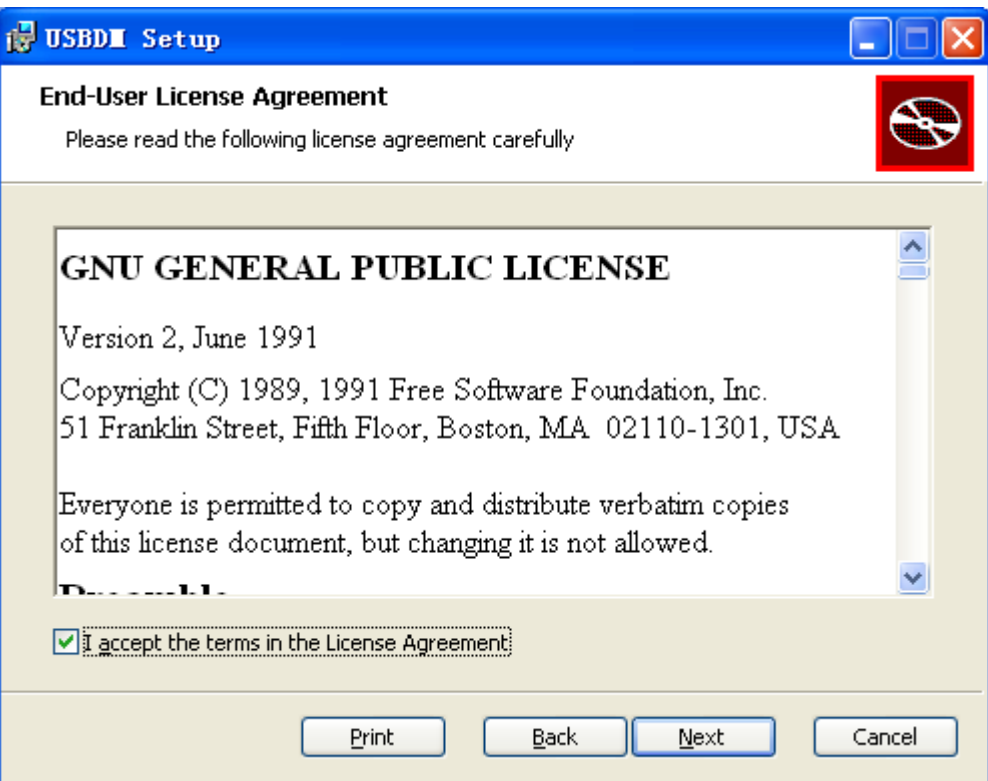

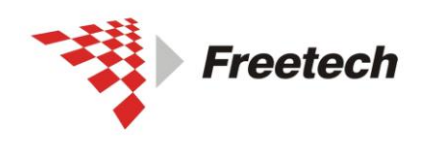

Add: 北京市海淀区上地十街辉煌国际 3 号楼 0818 室<br>Te1:010-62669831/9931 Fax:010-62669293-612<br>Web:www.free-tech.com.cn

单击"Next",

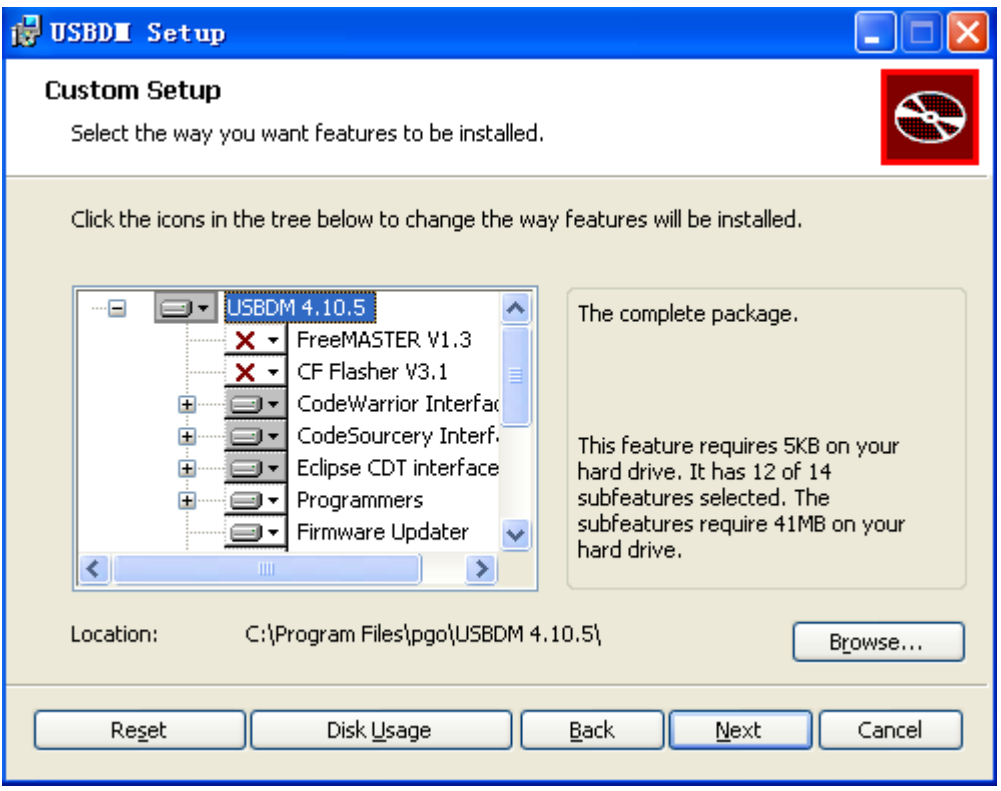

#### 单击"Next",

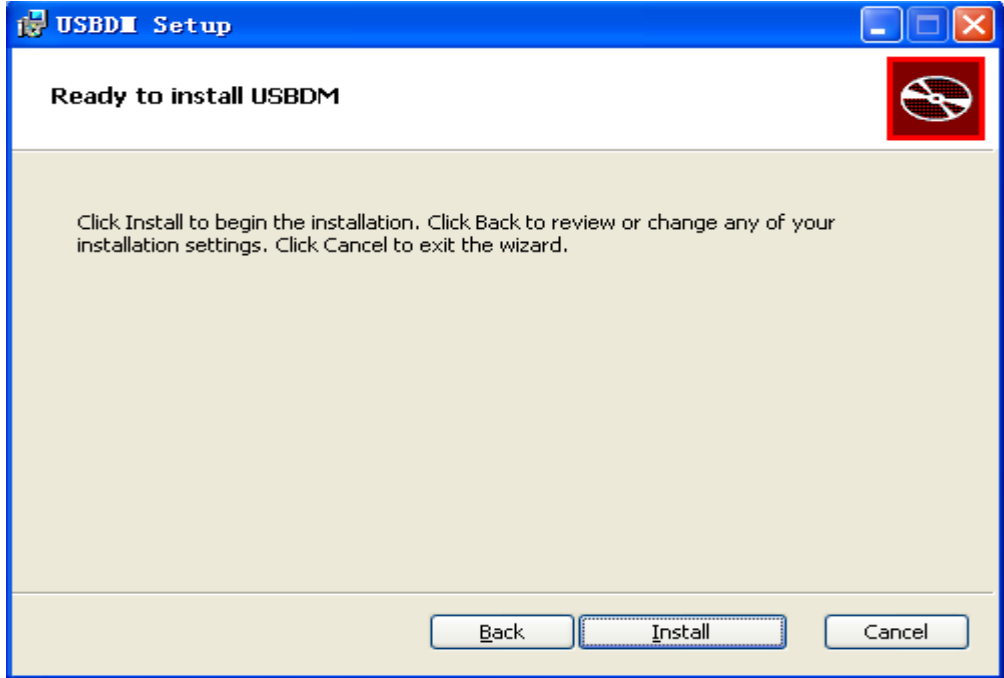

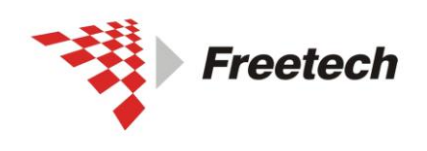

Add: 北京市海淀区上地十街辉煌国际 3 号楼 0818 室<br>Te1:010-62669831/9931 Fax:010-62669293-612 Web:www.free-tech.com.cn

单击"Install",

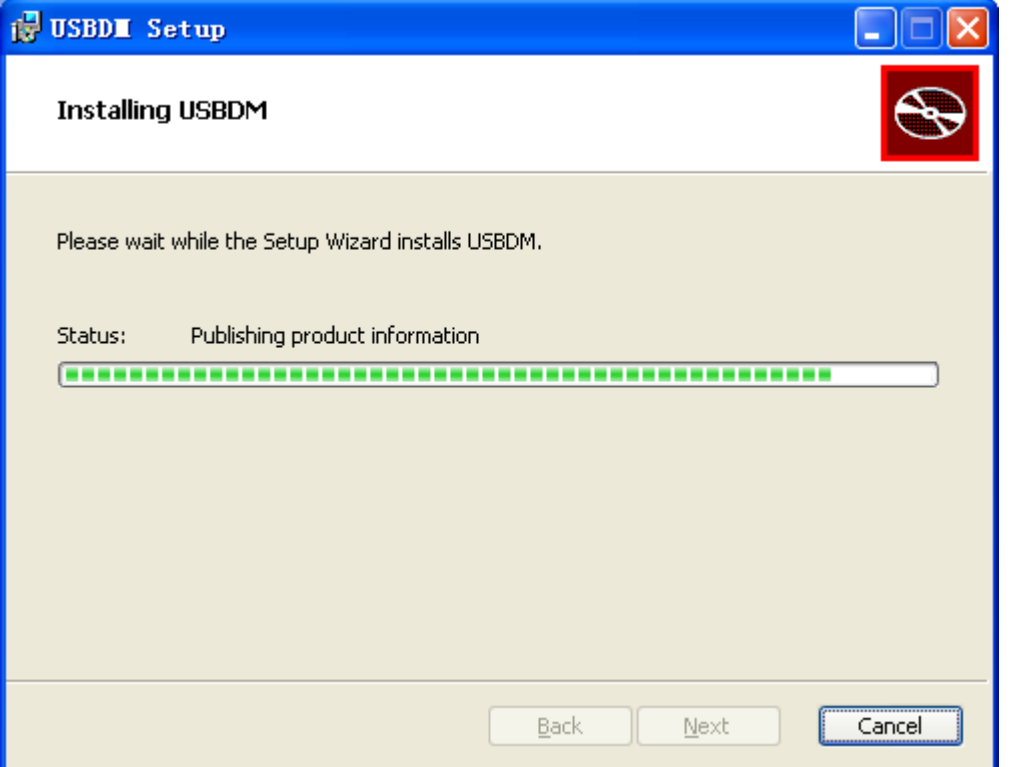

经过短暂等待后,出现安装完成对话框。

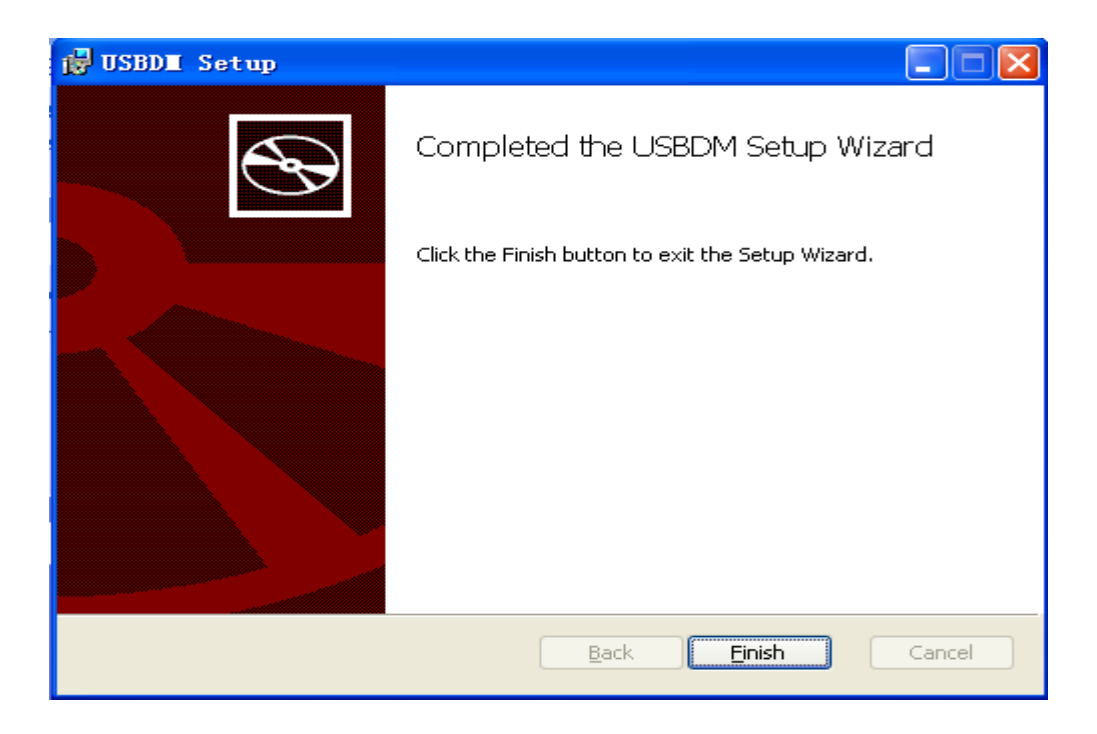

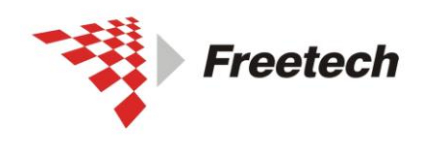

北京飞锐泰克科技有限公司 Add: 北京市海淀区上地十街辉煌国际 3 号楼 0818 室<br>Te1:010-62669831/9931 Fax:010-62669293-612

Web:www.free-tech.com.cn

单击"finish" ,安装完成。

此时, 在"程序"菜单中, 出现 USBDM4.10.5.

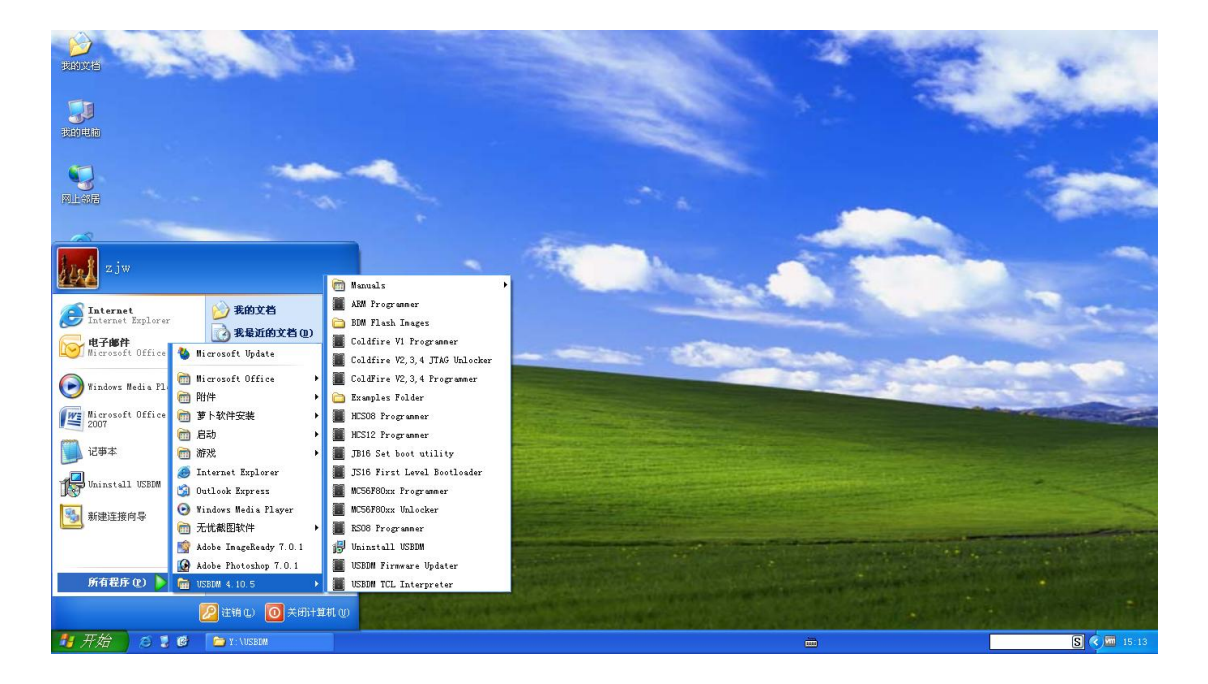

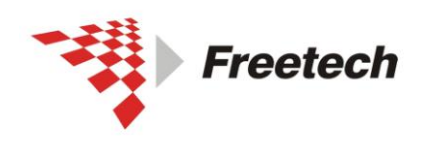

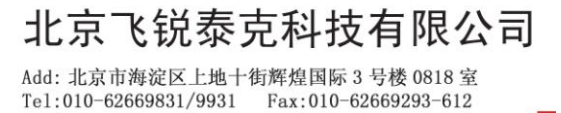

Web:www.free-tech.com.cn

3,安装驱动

首先,连接仿真器。

如果你的系统是 xp,需要安装 USBDM\_Drivers\zadig\

zadig\_v1.1.1.143.exe.

如果你的系统是 win7,需要安装 zadig\_v2.0.1.161.exe.

我这里安装 USBDM\_Drivers\zadig\ zadig\_v1.1.1.143.exe

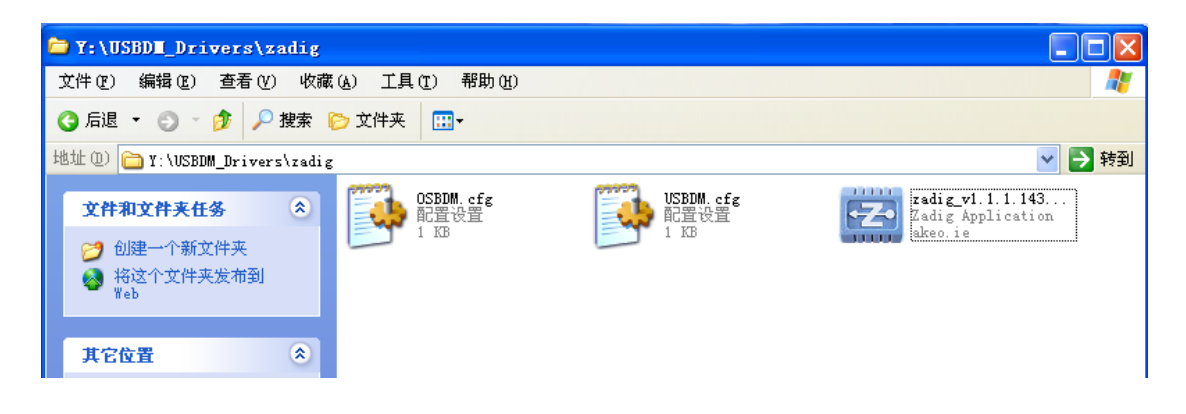

出现如下对话框:

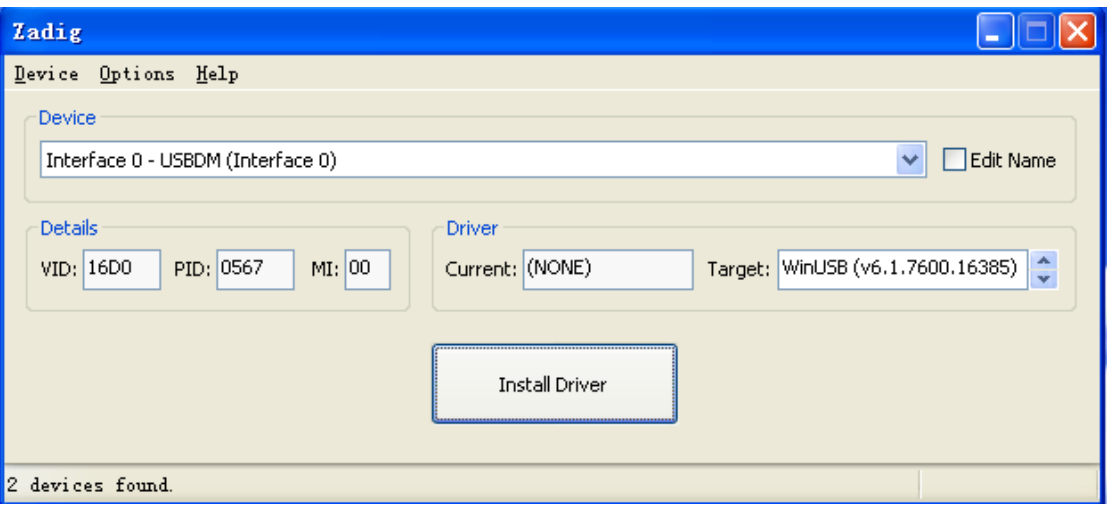

单击 "Install Driver",

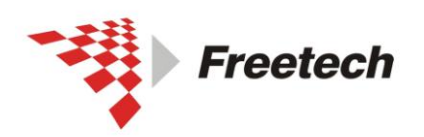

D

Add: 北京市海淀区上地十街辉煌国际 3 号楼 0818 室<br>Te1:010-62669831/9931 Fax:010-62669293-612 Web:www.free-tech.com.cn

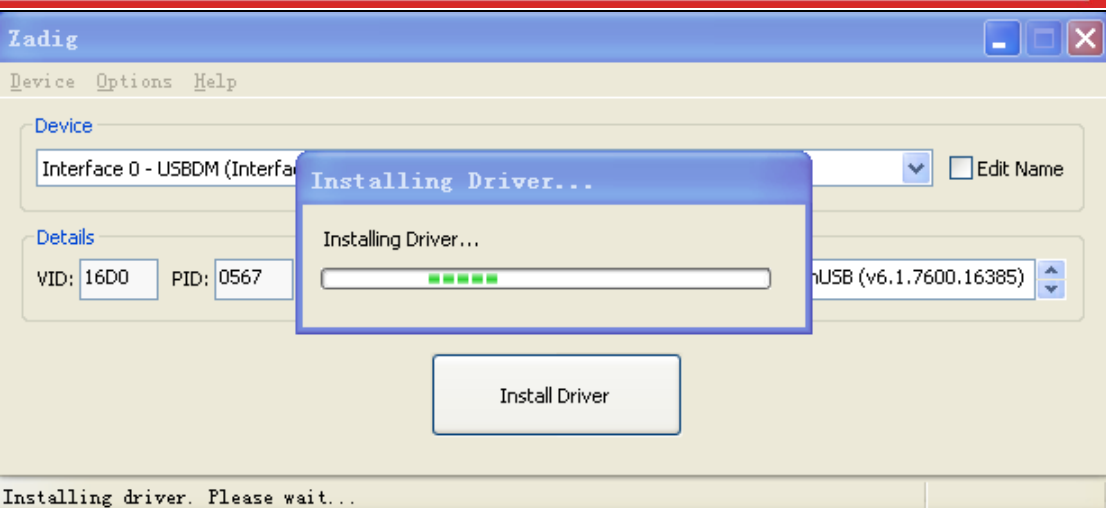

短暂等待后,出现驱动安装完成对话框。表明驱动成功安装。

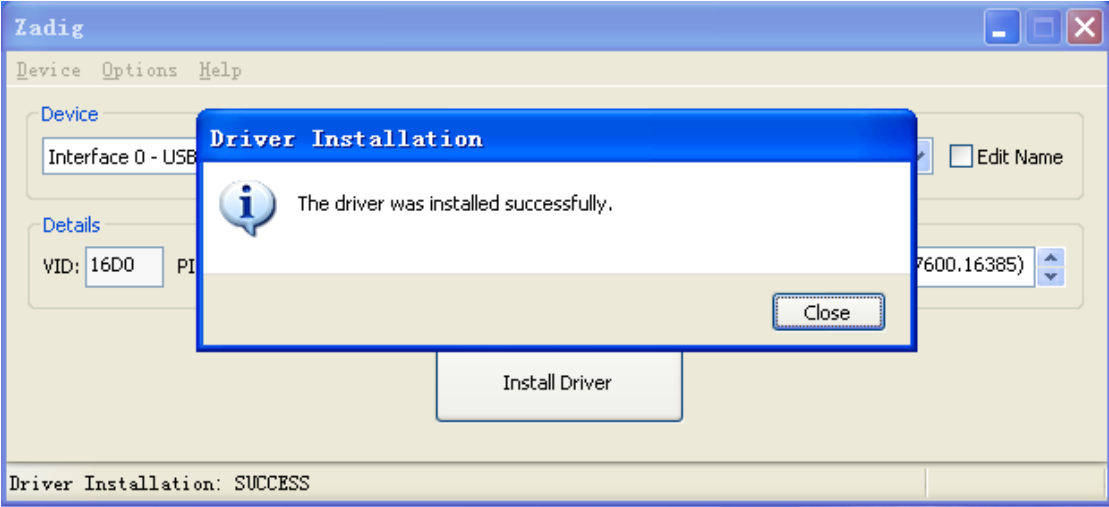

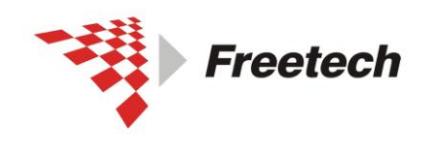

Add: 北京市海淀区上地十街辉煌国际 3 号楼 0818 室 Tel:010-62669831/9931 Fax:010-62669293-612 Web:www.free-tech.com.cn

打开设备管理器

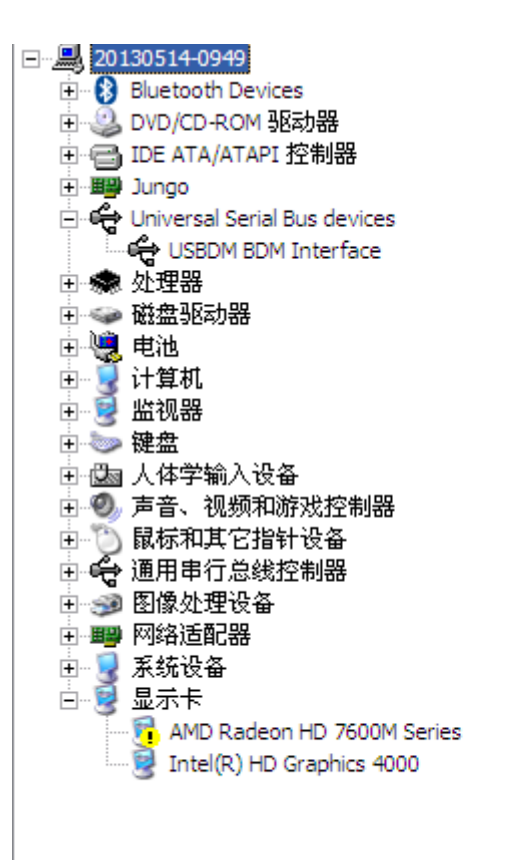

若看到 USBDM BDM interface,表明驱动安装成功。

接下来,验证 USBDM 是否可用:

打开 "开始/程序/USBDM4.10.5/ARM Programmer" ,

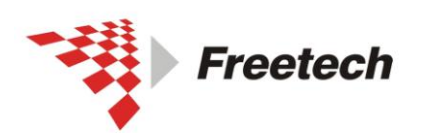

Add: 北京市海淀区上地十街辉煌国际 3 号楼 0818 室 Tel:010-62669831/9931 Fax:010-62669293-612 Web:www.free-tech.com.cn

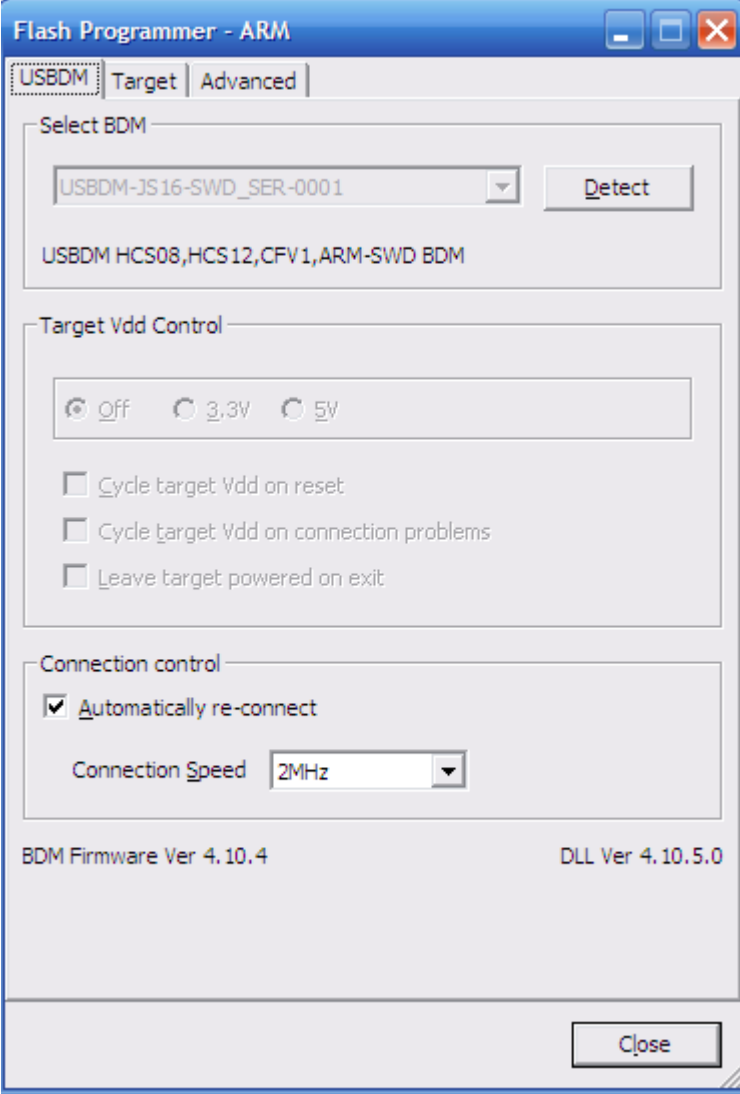

如果看到 Select BDM 一栏下面, 出现

说明驱动已经安装成功。

USBDM-JS16-SWD\_SER-0001

4、为 Codewarrior 打补丁

单击"开始/程序/USBDM 4.10.5/Codewarrior Wizard Patches/Modify CW for MCU V10.3 ELF Importer Wizard"

 $\overline{\phantom{0}}$ 

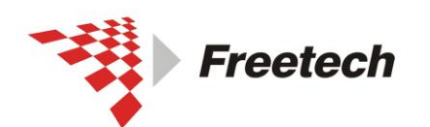

Add: 北京市海淀区上地十街辉煌国际 3 号楼 0818 室 Web:www.free-tech.com.cn

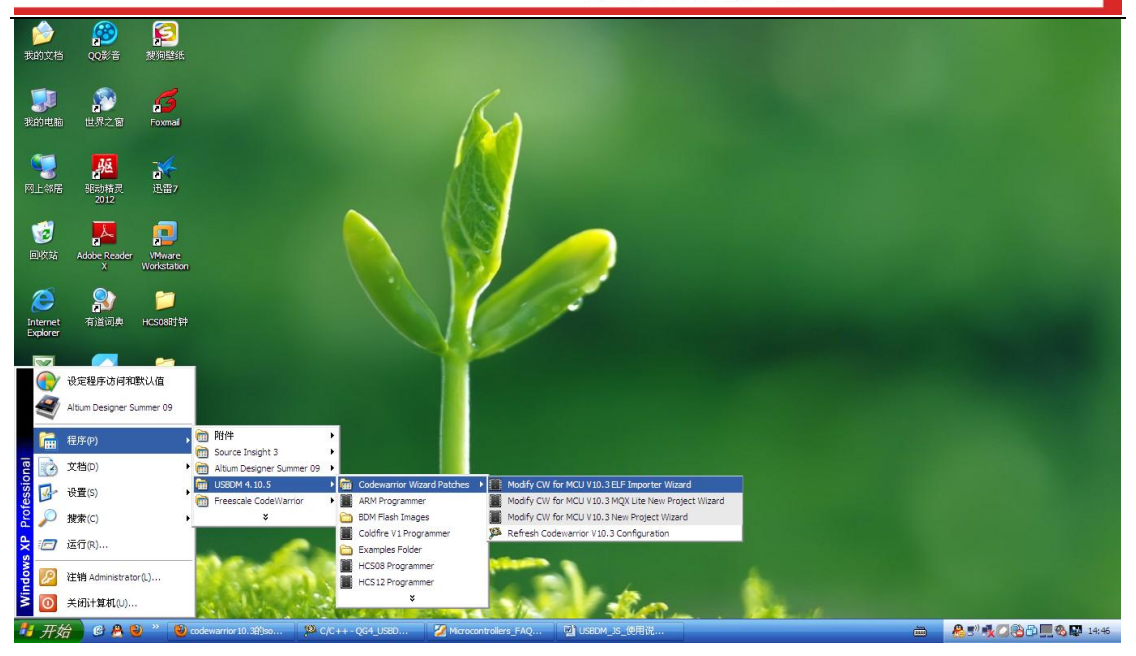

#### 出现如下内容:

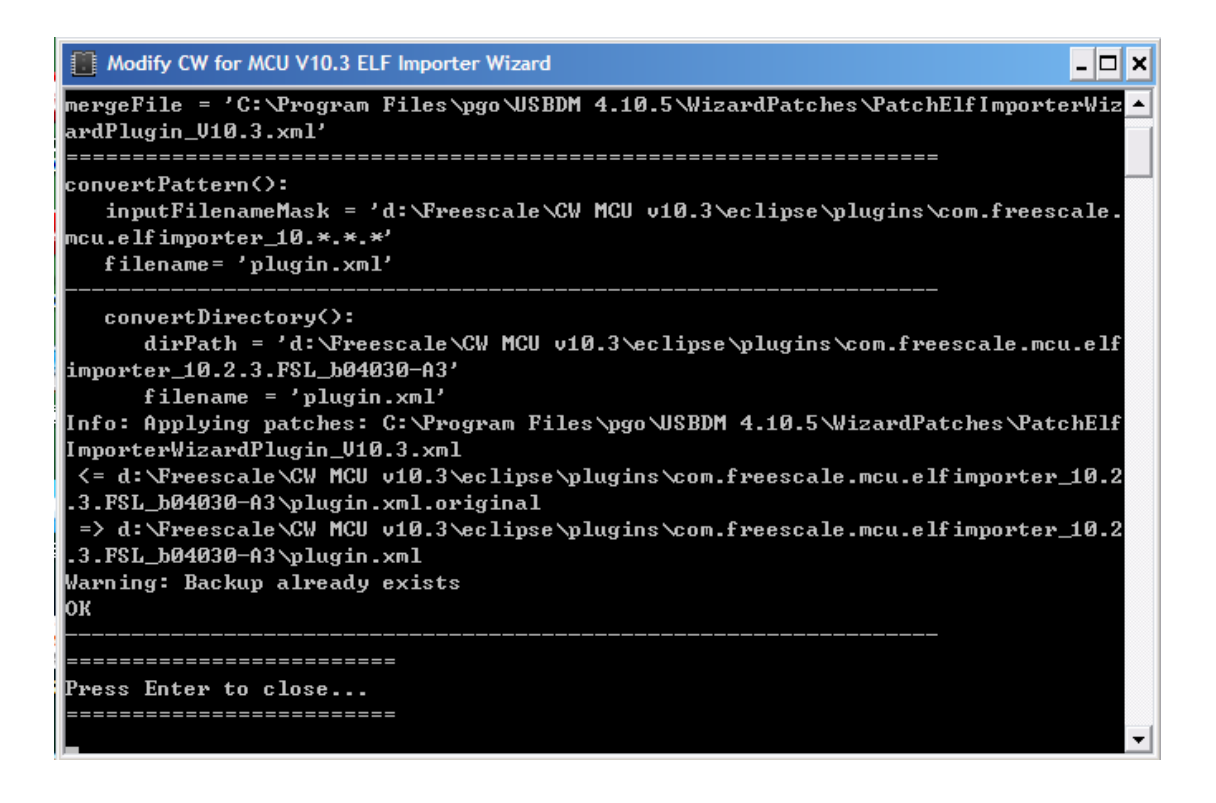

按回车键退出。

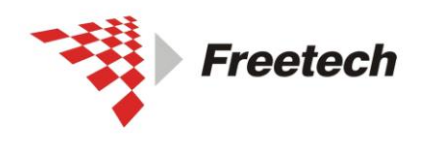

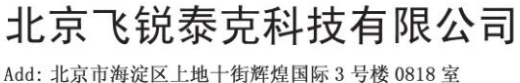

Add: 北京市海淀区上地十街辉煌国际 3 号楼 0818 室<br>Tel:010-62669831/9931 Fax:010-62669293-612 Web:www.free-tech.com.cn

单击"开始/程序/USBDM 4.10.5/Codewarrior Wizard

Patches/Modify CW for MCU V10.3 MQX Lite New

Project Wizard"

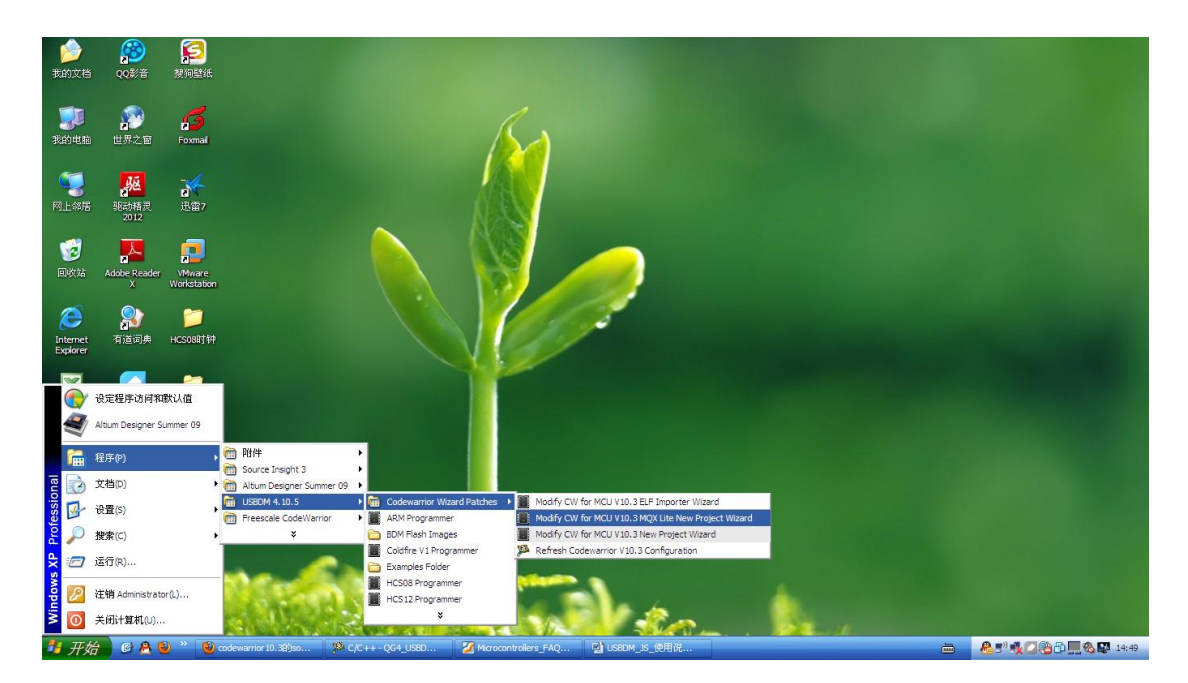

同样出现如下内容:

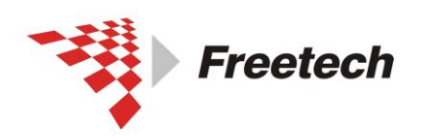

Add: 北京市海淀区上地十街辉煌国际 3号楼 0818室 Tel:010-62669831/9931 Fax:010-62669293-612 Web:www.free-tech.com.cn

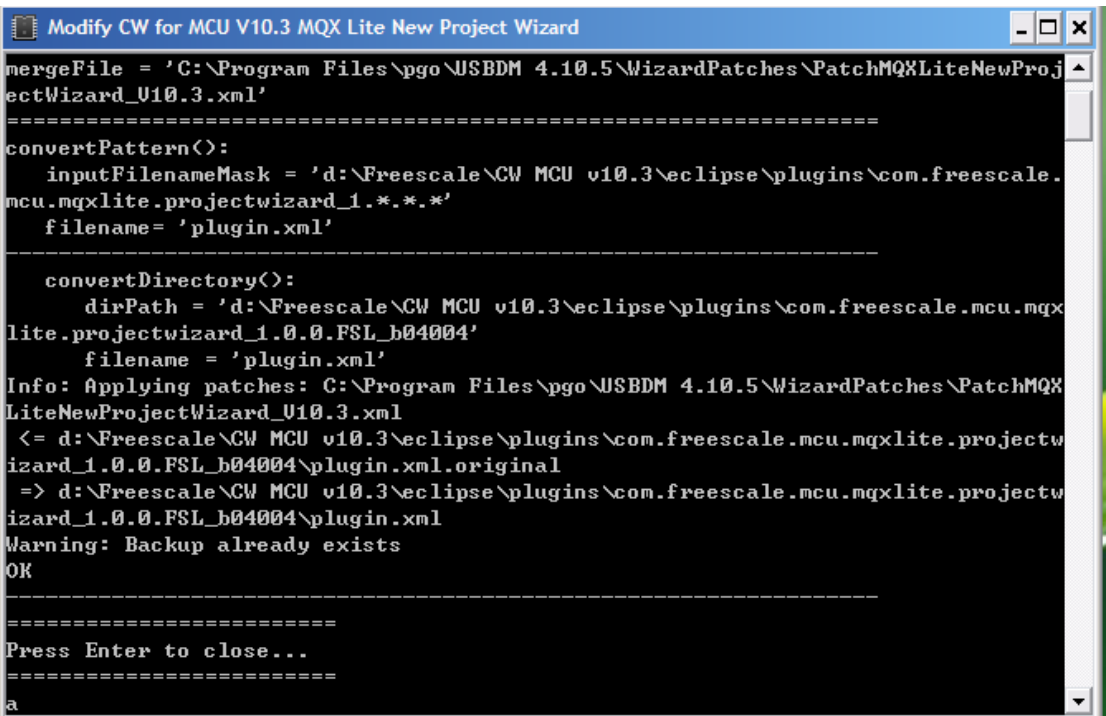

按回车键退出。

## 单击"开始/程序/USBDM 4.10.5/Codewarrior Wizard Patches/Modify CW for MCU V10.3 New Project Wizard"

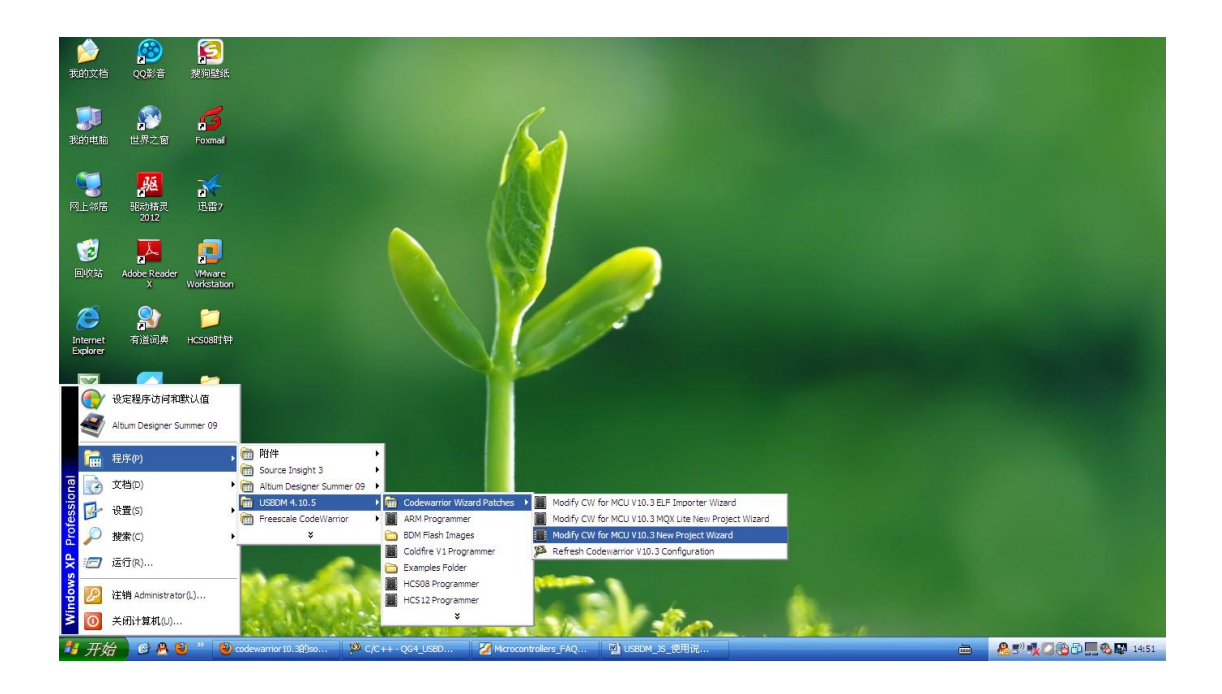

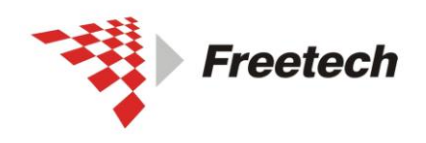

Add: 北京市海淀区上地十街辉煌国际 3 号楼 0818 室<br>Te1:010-62669831/9931 Fax:010-62669293-612 Web:www.free-tech.com.cn

出现如下内容:

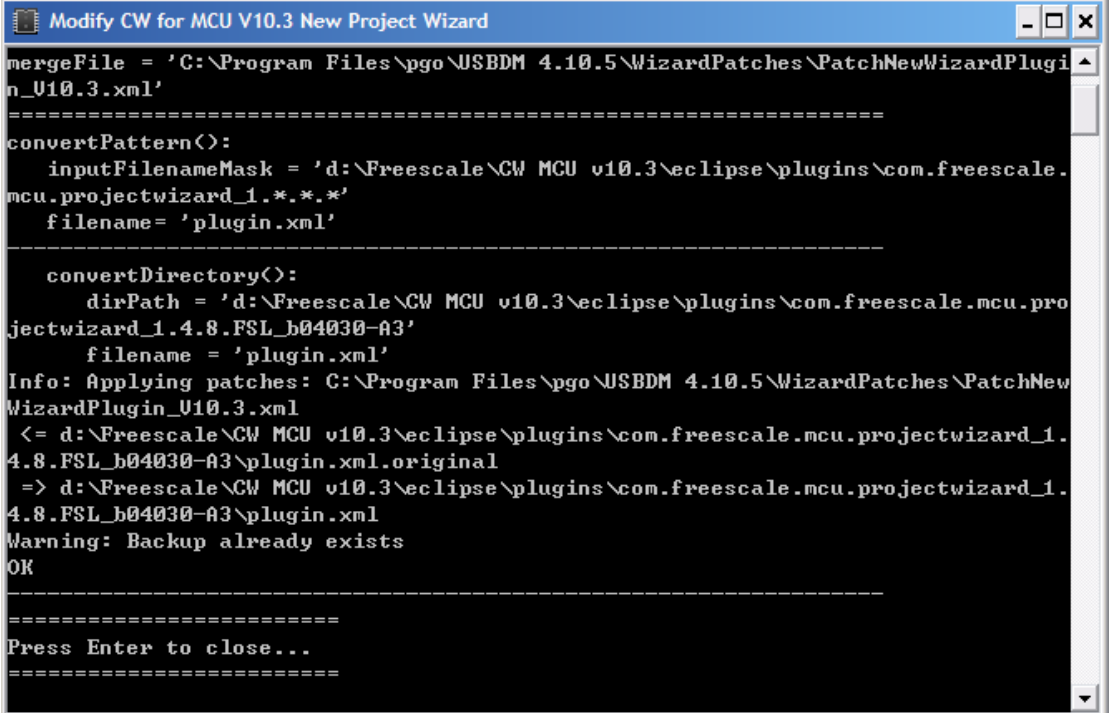

按回车键退出。

至此,为 Codewarrior10.3 打补丁的工作已经完成。

经过上述步骤,您已成功安装 Codewarrior10.3 集成开发环境,并支 持 USBDM 仿真器。

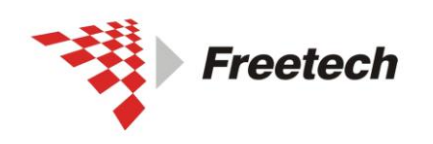

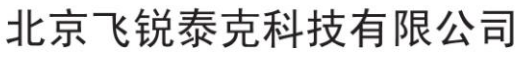

Add: 北京市海淀区上地十街辉煌国际 3 号楼 0818 室 Tel:010-62669831/9931 Fax:010-62669293-612 Web:www.free-tech.com.cn

# 三、配置两个开关(重要)

首先,确定目标芯片的运行电压。

若目标芯片运行电压为 5V,则需要将电压值开关拨到"5.0V"一端。 若目标芯片的运行电压为 3.3V,则需要将电压值开关拨 到"3.3V"一端。

其次,确定你的目标板是否需要仿真器供电。

若目标板有外接电源,而不需要仿真器供电,需要将对外供电开 关拨到"OFF"一端。若目标板没有外接电源,而需要仿真器供电, 则需要将对外供电开关拨到"ON"一端。

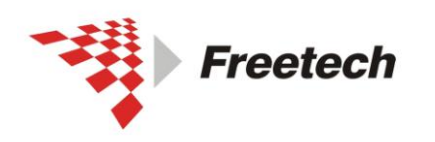

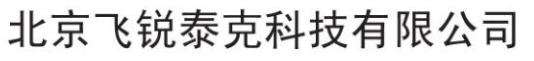

Add: 北京市海淀区上地十街辉煌国际 3 号楼 0818 室 Tel:010-62669831/9931 Fax:010-62669293-612 Web:www.free-tech.com.cn

## 四、用 USBDM 调试 kinetis

进行下一步之前,请确认你已经执行了第三部分的内容(配置板子上 的跳线)。

一)、建立工程

打开 Codewarrior10.3 IDE, 如下图所示:

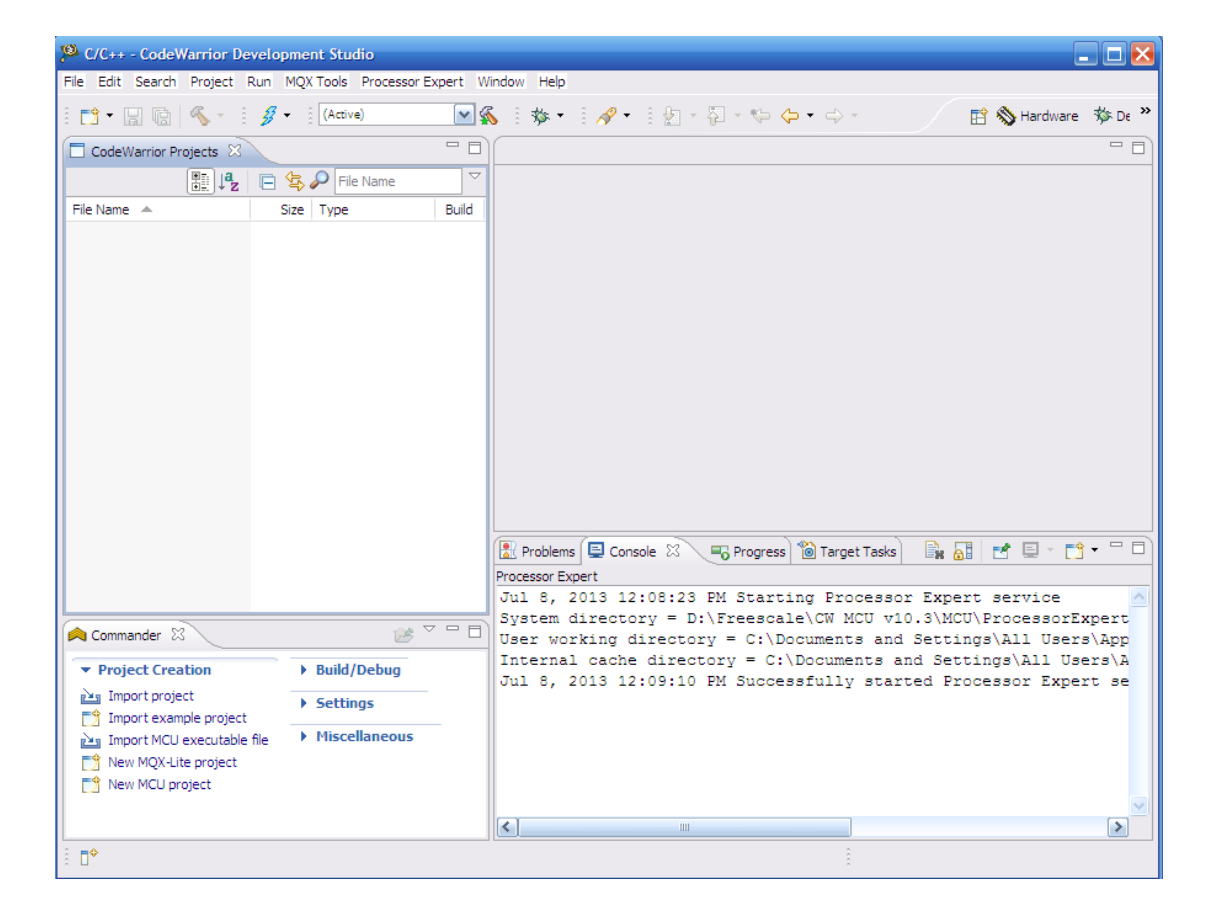

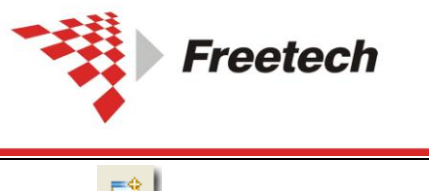

Add: 北京市海淀区上地十街辉煌国际 3 号楼 0818 室<br>Te1:010-62669831/9931 Fax:010-62669293-612<br>Web:www.free-tech.com.cn

单击<sup>、[3]</sup>",出现下面对话框

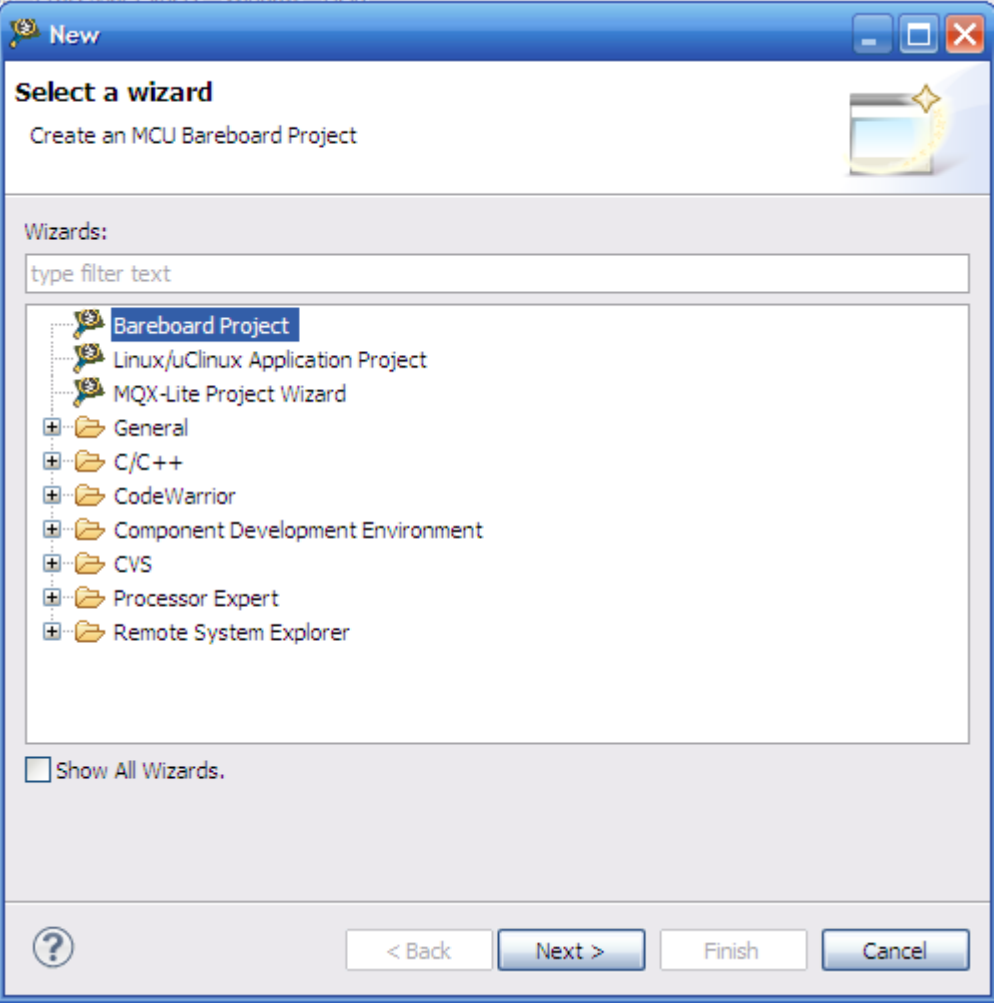

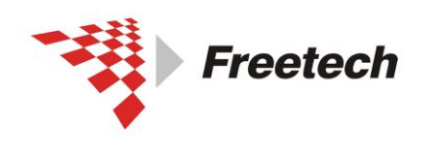

Add: 北京市海淀区上地十街辉煌国际 3 号楼 0818 室<br>Te1:010-62669831/9931 Fax:010-62669293-612<br>Web:www.free-tech.com.cn

## 选择"Bareboard Project", 单击"Next", 出现:

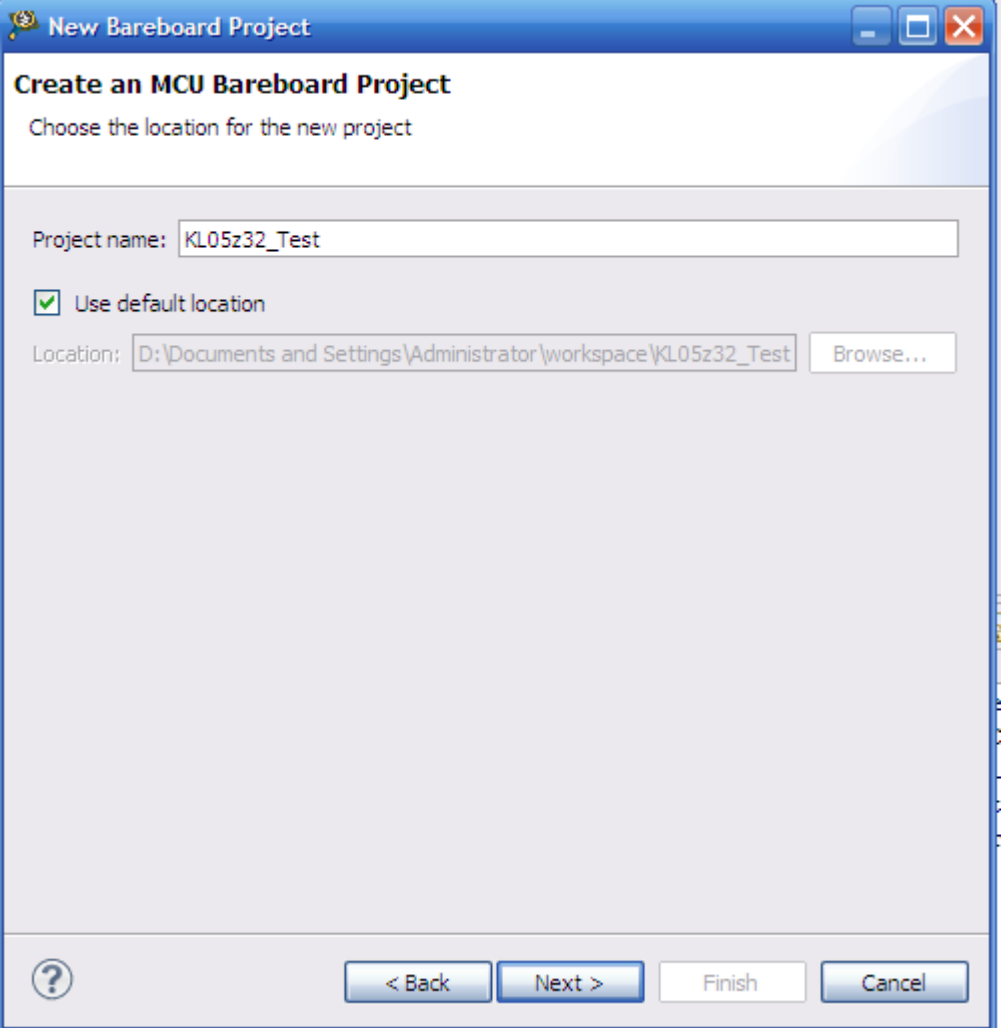

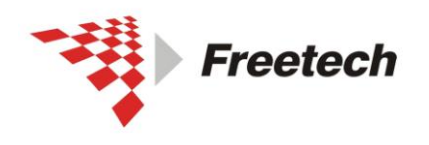

Add: 北京市海淀区上地十街辉煌国际 3 号楼 0818 室<br>Te1:010-62669831/9931 Fax:010-62669293-612<br>Web:www.free-tech.com.cn

## 为工程起个名字,单击"Next",出现:

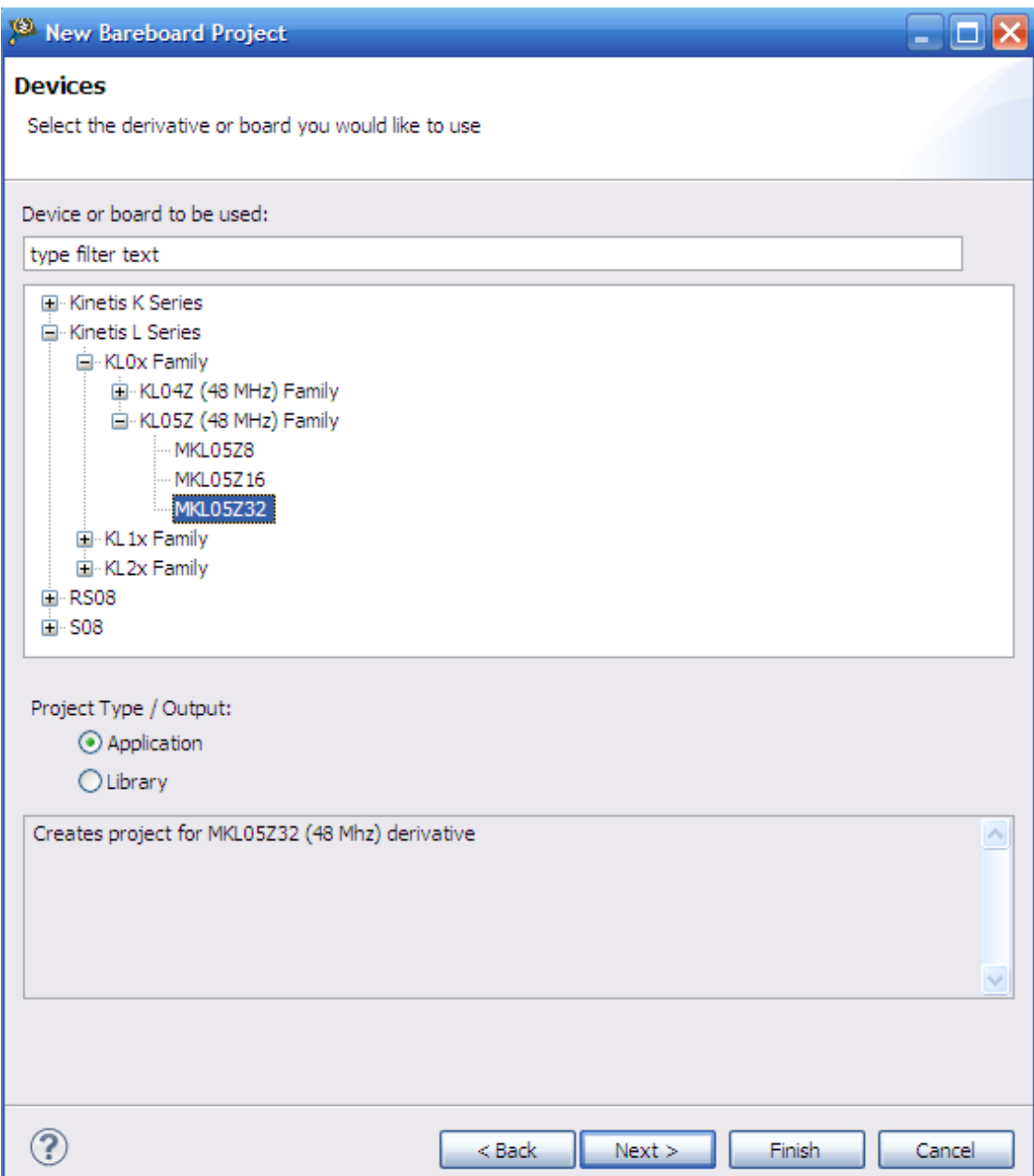

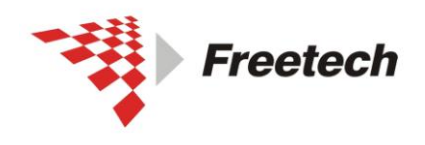

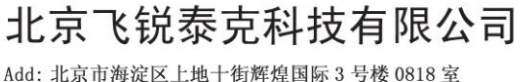

Add: 北京市海淀区上地十街辉煌国际 3 号楼 0818 室<br>Te1:010-62669831/9931 Fax:010-62669293-612 Web:www.free-tech.com.cn

展开你所用的产品系列(本例中是 Kinetis L series ->KL05 Family),选择你使用的芯片型号(本例中是 MkL05Z32), 单击"Next", 出现:

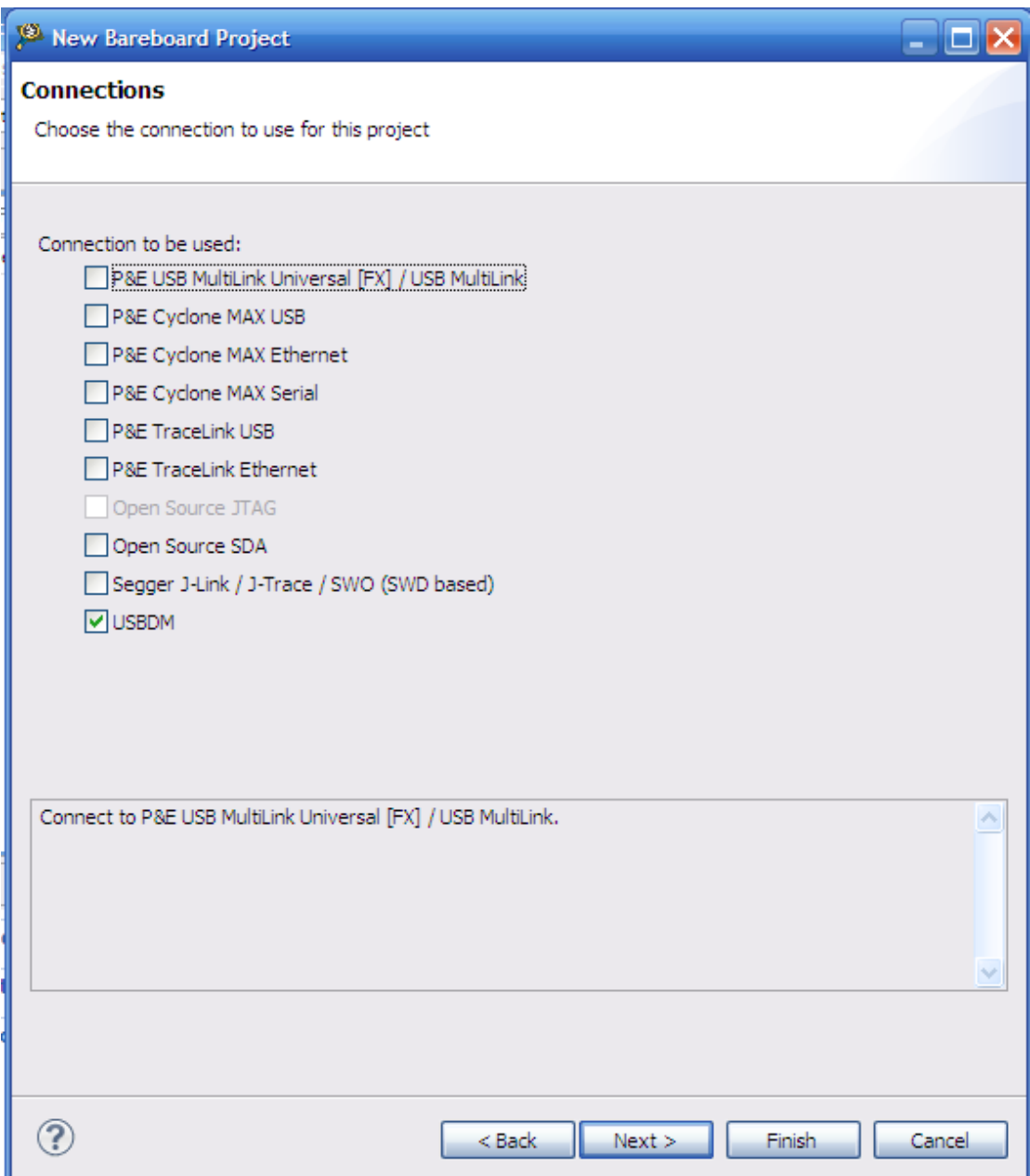

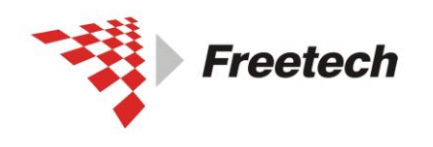

Add: 北京市海淀区上地十街辉煌国际 3 号楼 0818 室 Tel:010-62669831/9931 Fax:010-62669293-612 Web:www.free-tech.com.cn

## 选择"USBDM",以后一切默认,单击"Next"即可,直到完成。 之后出现:

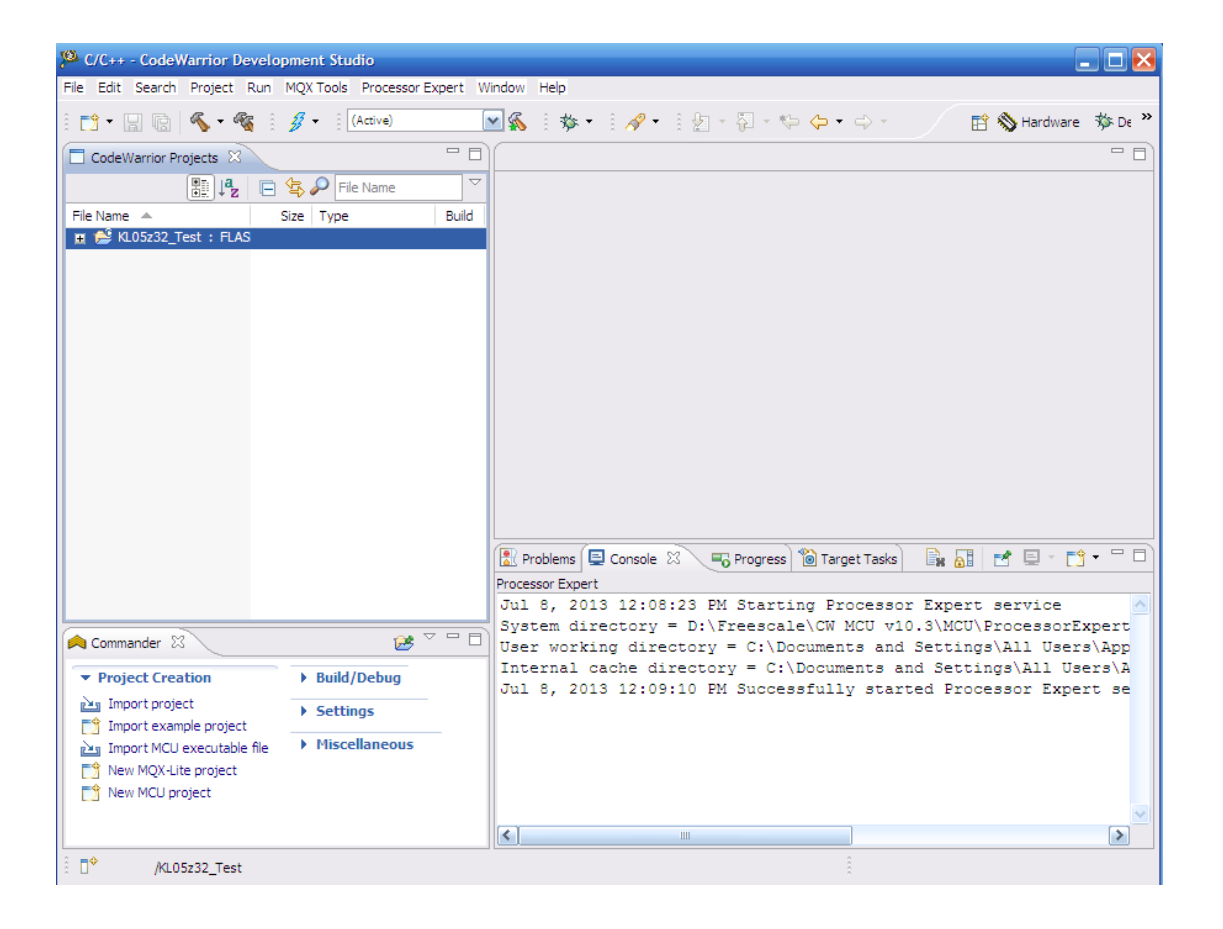

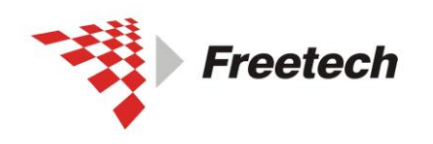

北京飞锐泰克科技有限公司 Add: 北京市海淀区上地十街辉煌国际 3 号楼 0818 室<br>Tel:010-62669831/9931 Fax:010-62669293-612<br>Web:www.free-tech.com.cn

二)、编译工程

单击"5 ", 编译工程(该步骤是为了生成一个.elf 文件, 在后 续步骤中用到)。

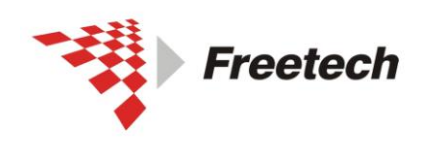

Add: 北京市海淀区上地十街辉煌国际 3 号楼 0818 室<br>Te1:010-62669831/9931 Fax:010-62669293-612 Web:www.free-tech.com.cn

三)、配置工程

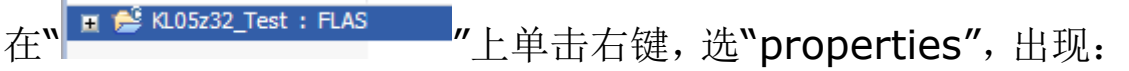

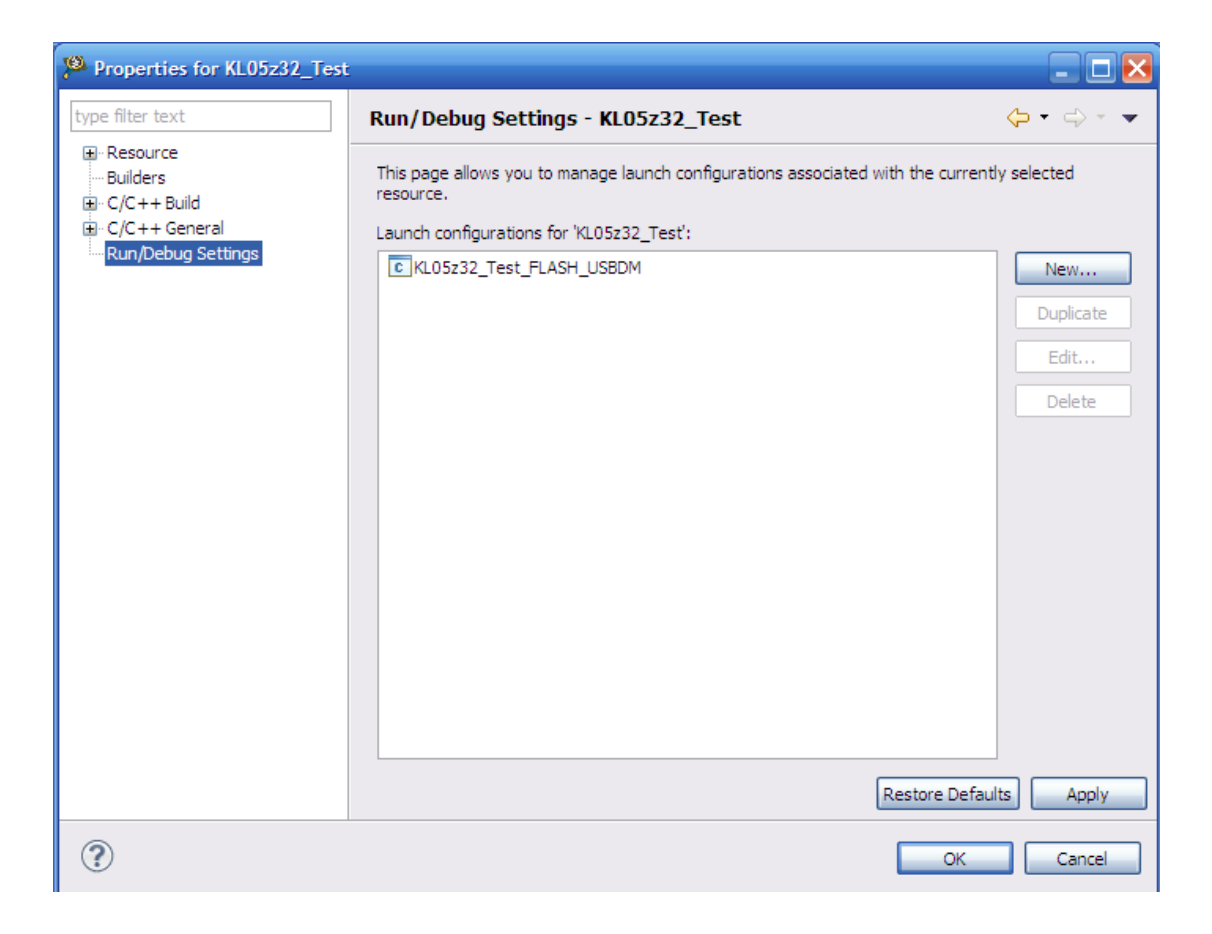

选中 B KL05z32\_Test\_FLASH\_USBDM

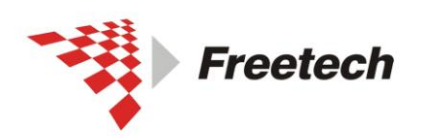

Add: 北京市海淀区上地十街辉煌国际 3 号楼 0818 室<br>Te1:010-62669831/9931 Fax:010-62669293-612<br>Web:www.free-tech.com.cn

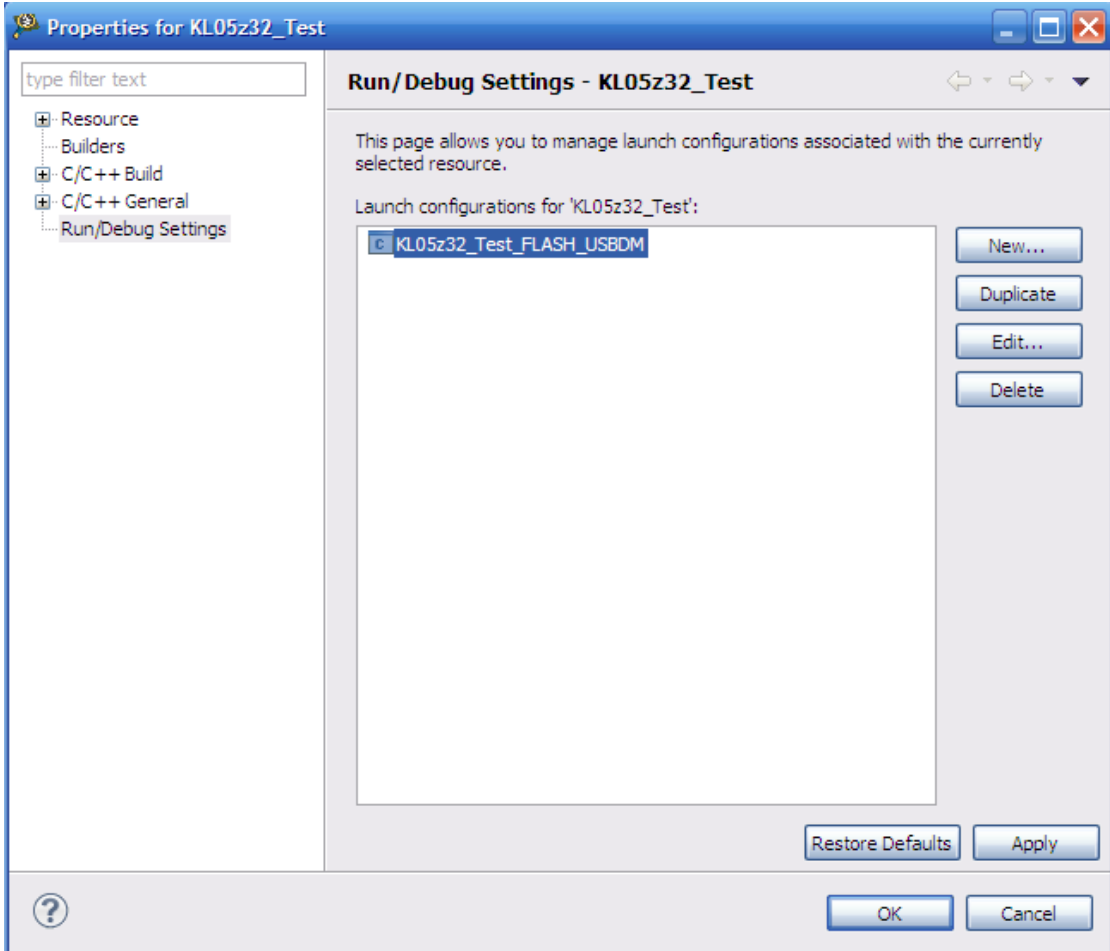

单击"Edit", 出现:

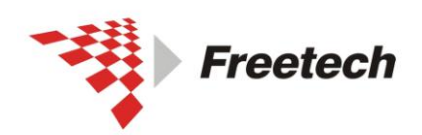

Add: 北京市海淀区上地十街辉煌国际 3 号楼 0818 室<br>Te1:010-62669831/9931 Fax:010-62669293-612<br>Web:www.free-tech.com.cn

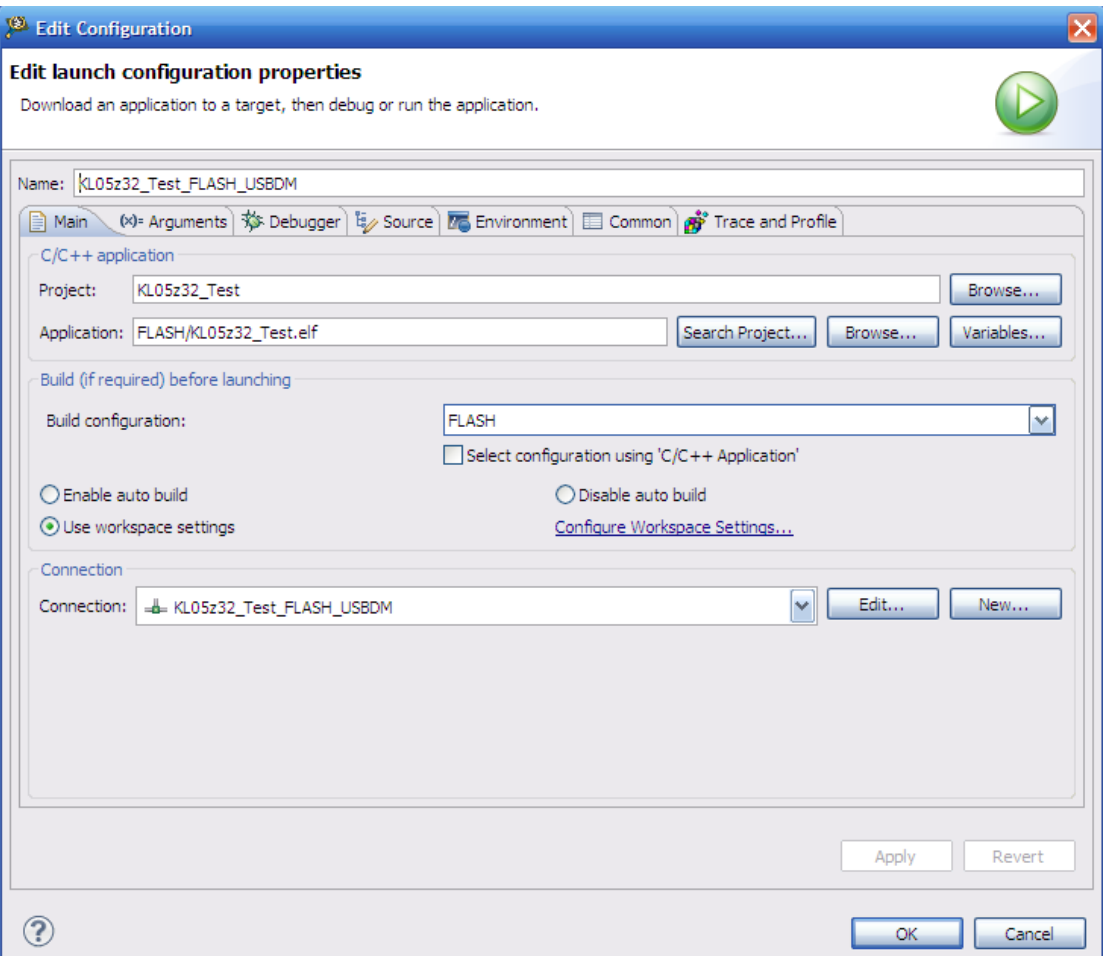

#### 选择"Edit",出现

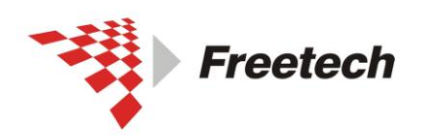

Add: 北京市海淀区上地十街辉煌国际 3 号楼 0818 室<br>Te1:010-62669831/9931 Fax:010-62669293-612 Web:www.free-tech.com.cn

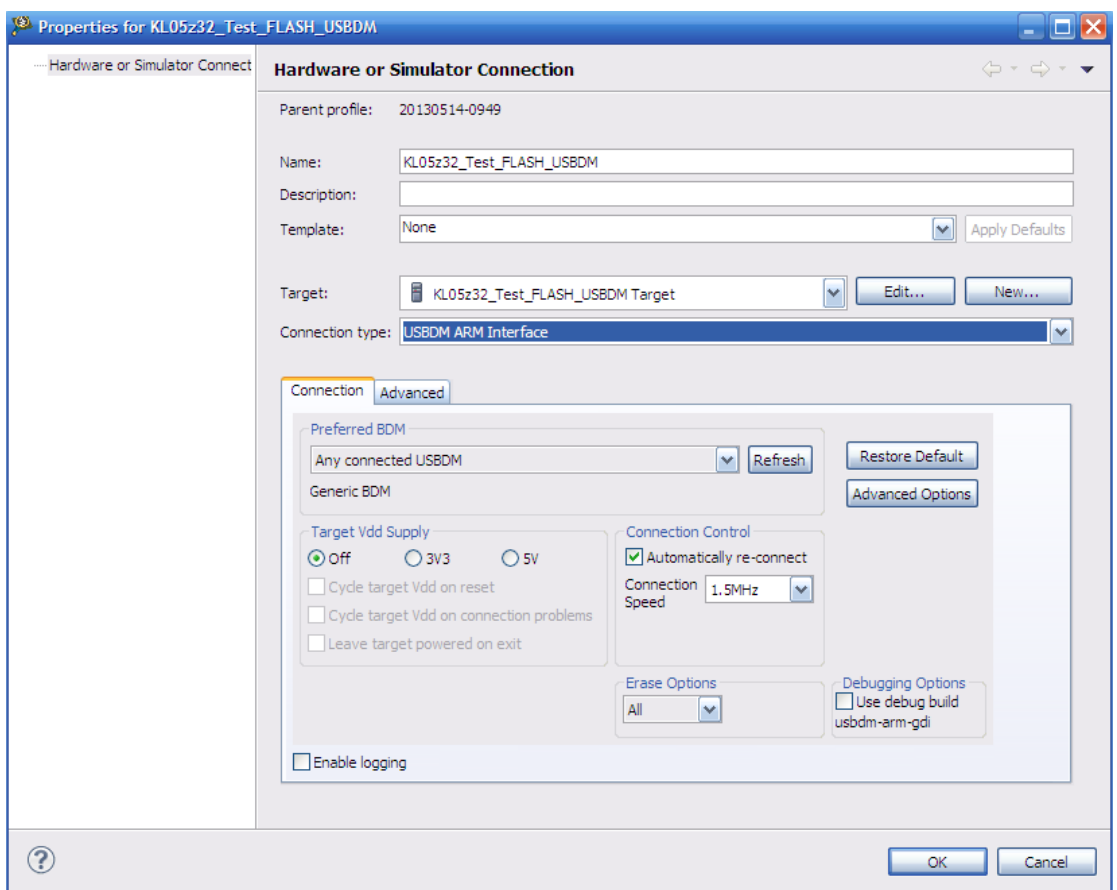

"Connection type"选择"USBDM ARM Interface" ,其余 默认即可。

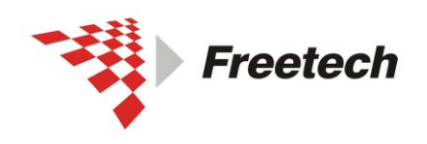

Add: 北京市海淀区上地十街辉煌国际 3 号楼 0818 室<br>Te1:010-62669831/9931 Fax:010-62669293-612<br>Web:www.free-tech.com.cn

单击"OK"

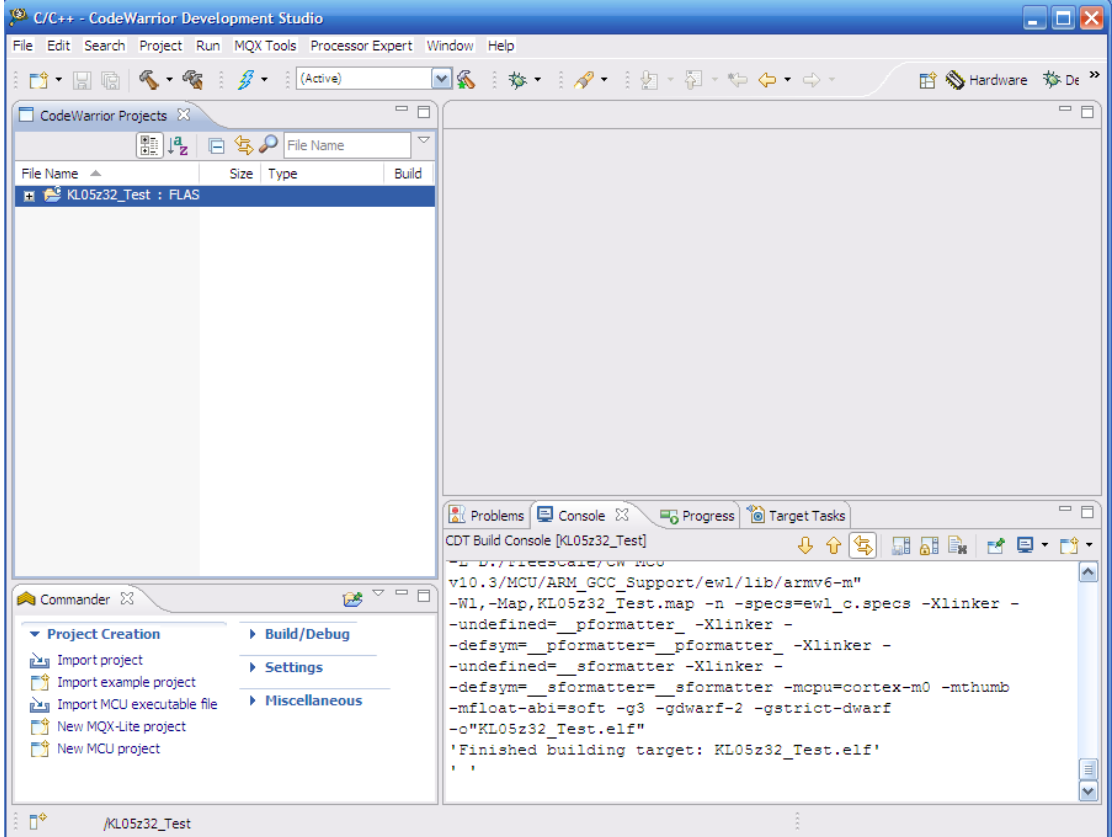

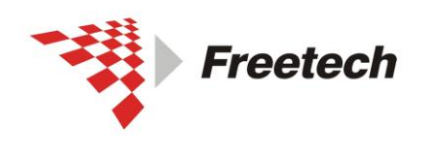

Add: 北京市海淀区上地十街辉煌国际 3 号楼 0818 室<br>Te1:010-62669831/9931 Fax:010-62669293-612 Web:www.free-tech.com.cn

四)、调试

## 单击"<sup>梦</sup>",进入调试界面。

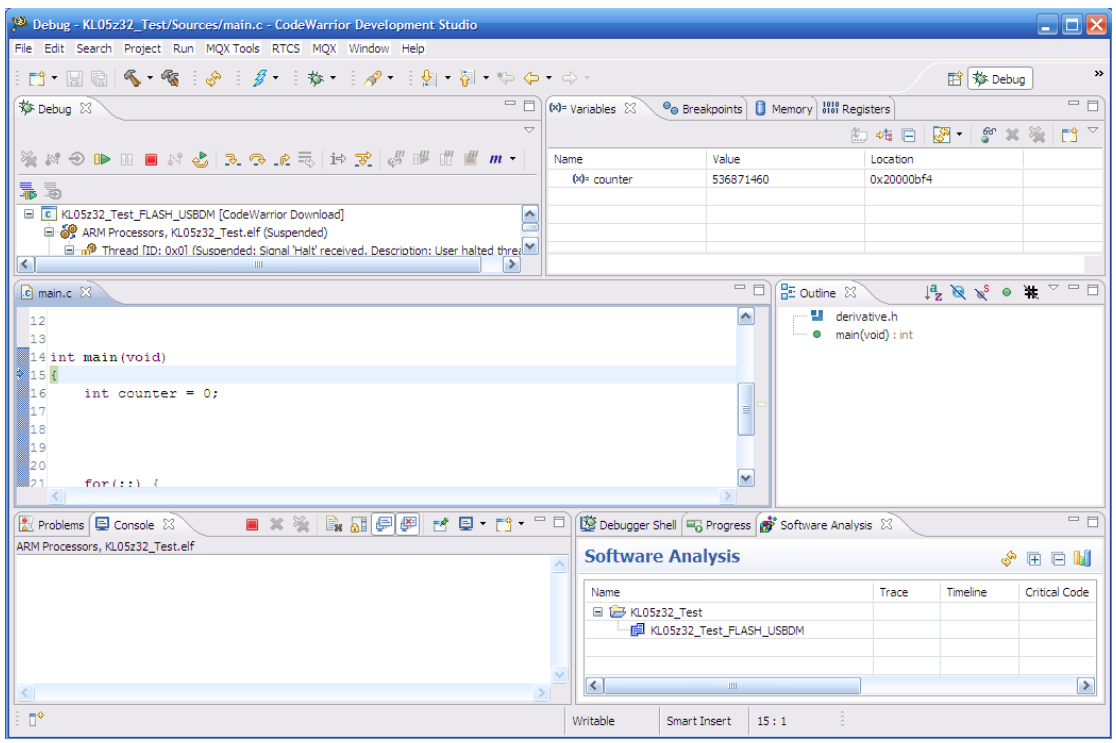

现在,就可以进行单步、设断点等调试。

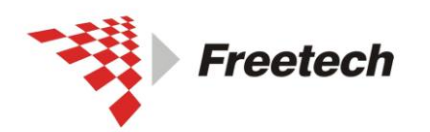

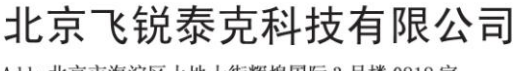

Add: 北京市海淀区上地十街辉煌国际 3 号楼 0818 室 Tel:010-62669831/9931 Fax:010-62669293-612 Web:www.free-tech.com.cn

## <span id="page-30-0"></span>五、用 **USBDM** 调试 **HCS08**、**HCS12**、**CodefireV1** 的方 法

进行下一步之前,请确认你已经执行了第三部分的内容(配置板子上 的跳线)。

<span id="page-30-1"></span>一)在工程里选择仿真器:

新建工程时按下表选择仿真器

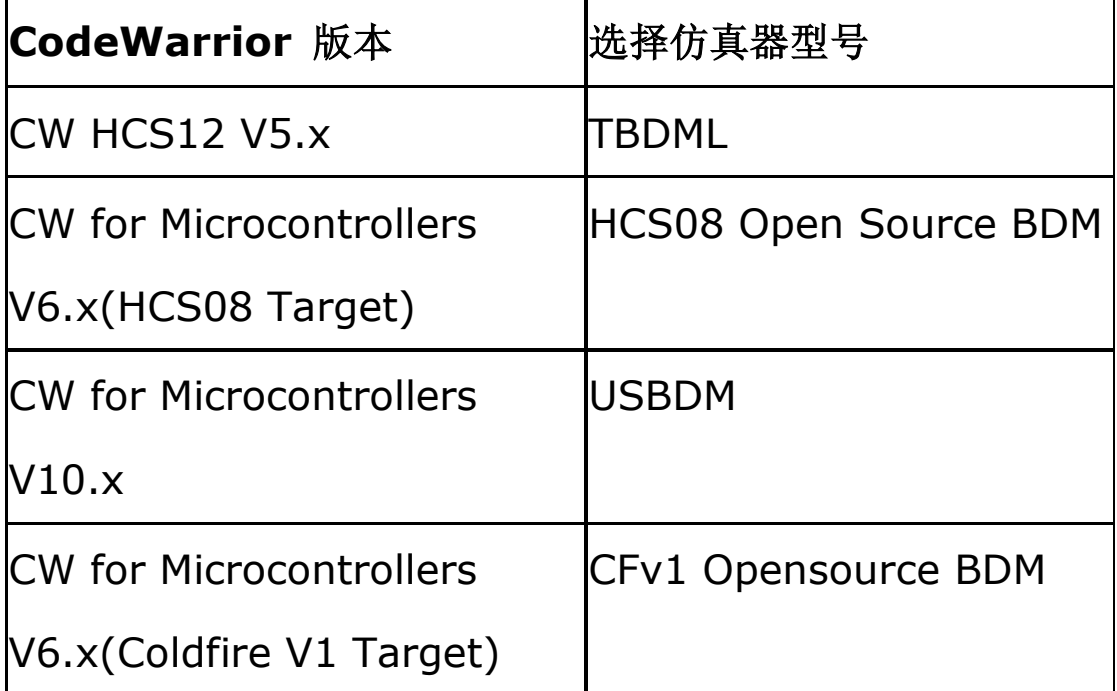

<span id="page-30-2"></span>二)步骤:

下面以 HCS08 为例,描述一下具体操作步骤。

1、单击<sup>"二】</sup>建立一个新工程,出现下面对话框:

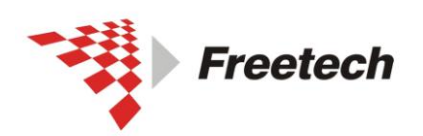

Add: 北京市海淀区上地十街辉煌国际 3 号楼 0818 室<br>Te1:010-62669831/9931 Fax:010-62669293-612 Web:www.free-tech.com.cn

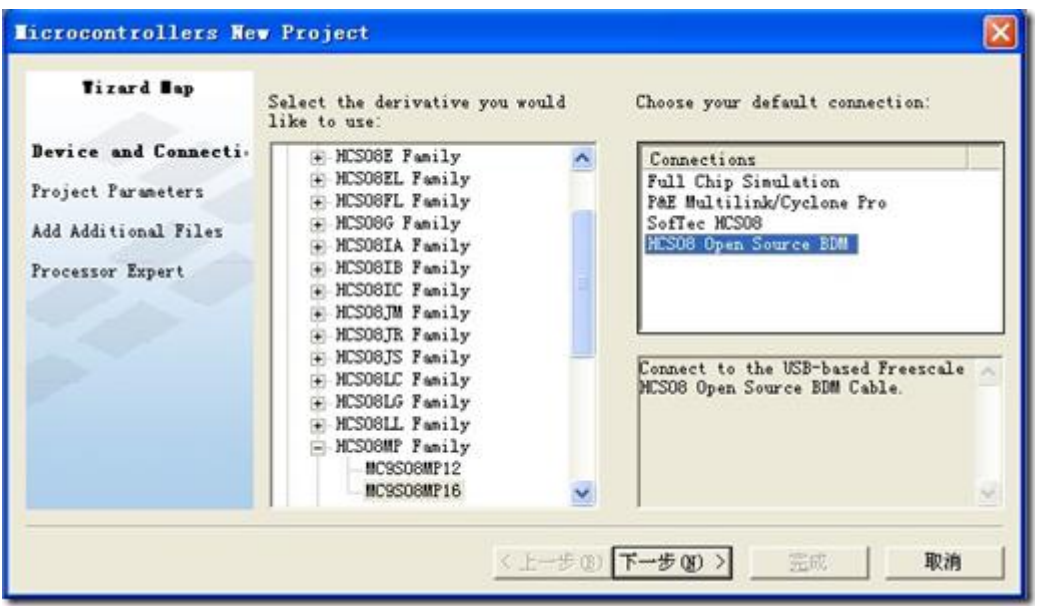

2、左边选择您所用的芯片型号,右边选择"HCS08 Open Source BDM"。单击"下一步",出现:

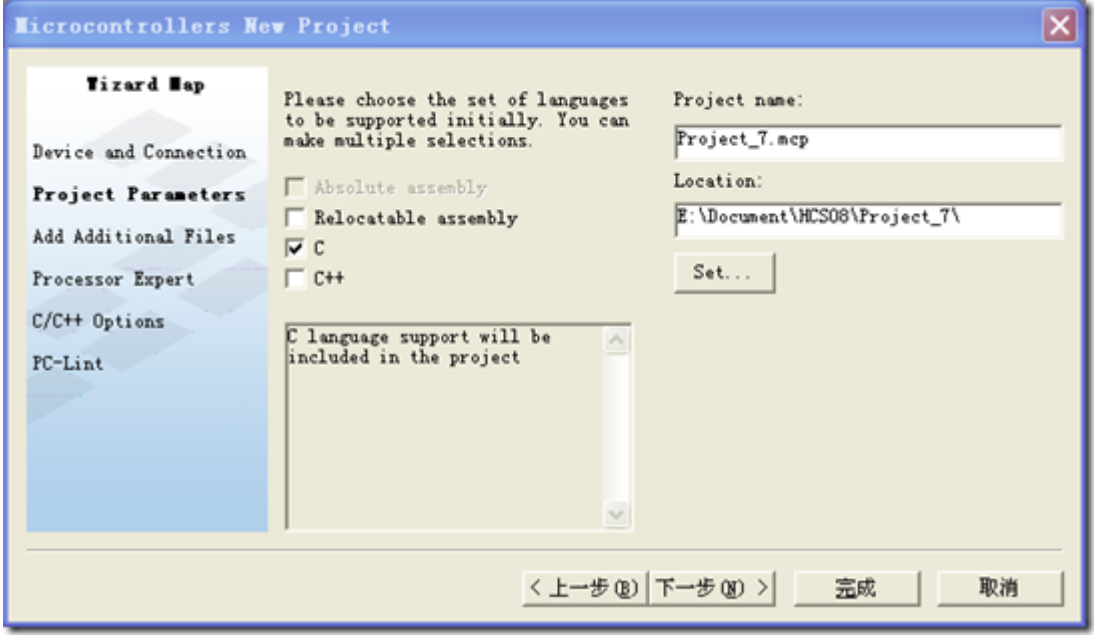

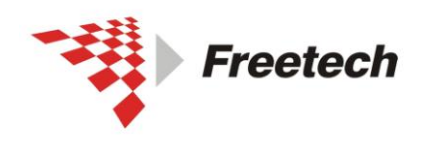

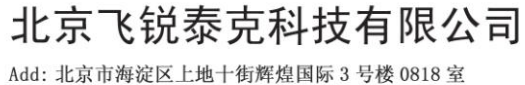

Add: 北京市海淀区上地十街辉煌国际 3 号楼 0818 室<br>Tel:010-62669831/9931 Fax:010-62669293-612 Web:www.free-tech.com.cn

3、为工程起个名字,选择你希望的路径,单击"完成"即可(如 果你想对后续步骤做特殊设置,此处单击"下一步",进行希望的 设置后,单击"完成")。

4、单击 到 开始调试,出现:

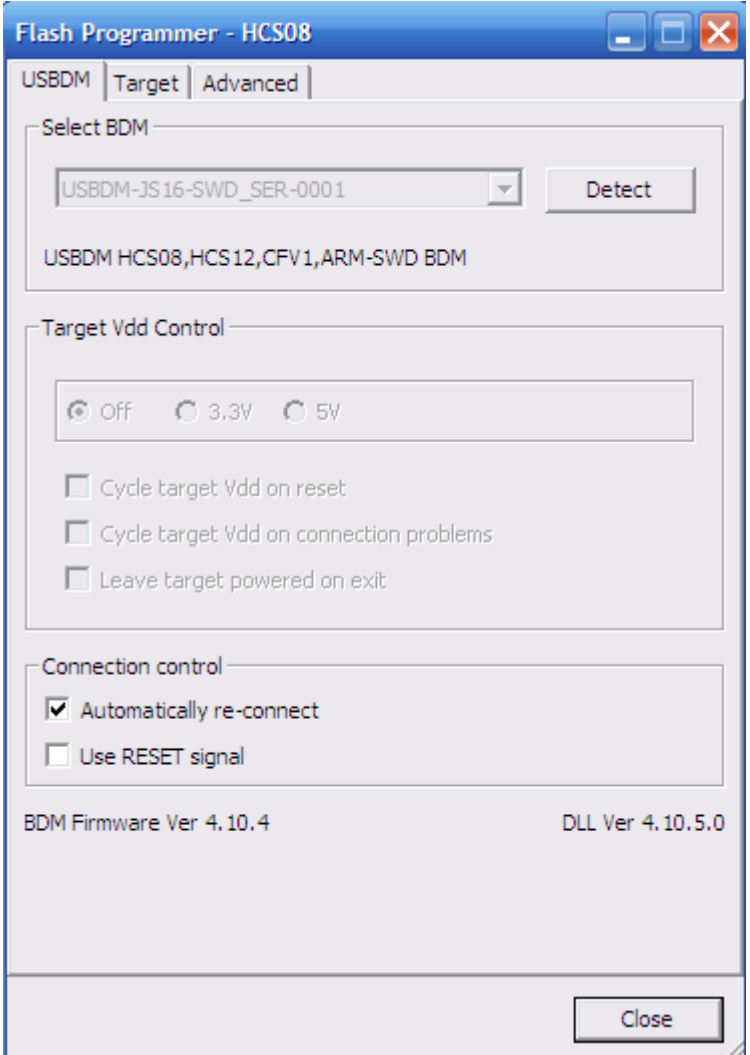

下面对常用选项卡做简要说明:

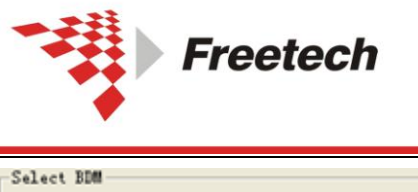

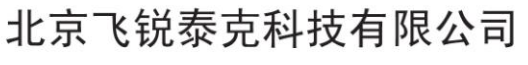

Add: 北京市海淀区上地十街辉煌国际 3 号楼 0818 室 Tel:010-62669831/9931 Fax:010-62669293-612 Web:www.free-tech.com.cn

USBD#-JMxx-CF-0001  $\overline{\phantom{a}}$ Detect USBDM RS08, HCS08, HCS12, DSC, Coldfire BDM

#### BDM 选择:如果电脑上同时连接多个 BDM,可以在这里选择使

用的 BDM。

Target Vdd Control © Off C 3.3V C 5V □ Cycle target Vdd on reset □ Cycle target Vdd on connection problems □ Leave target powered on exit

目标板供电选项:暂时无法选择。只能通过板子上的跳线帽进行 选择。

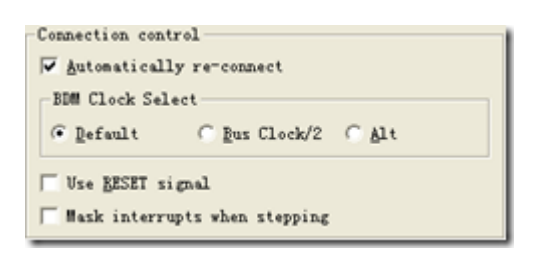

连接控制选项,一般默认即可。

5、根据需要选择上面的选项,单击"OK",如果出现:

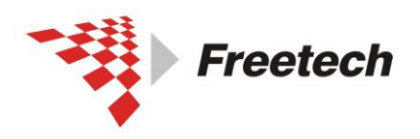

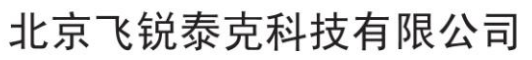

Add: 北京市海淀区上地十街辉煌国际 3 号楼 0818 室<br>Te1:010-62669831/9931 Fax:010-62669293-612 Web:www.free-tech.com.cn

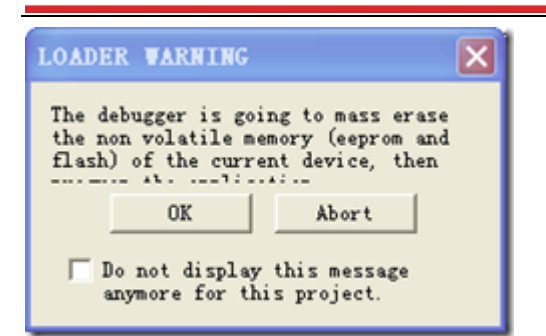

## 6、单击"OK",进入调试界面。

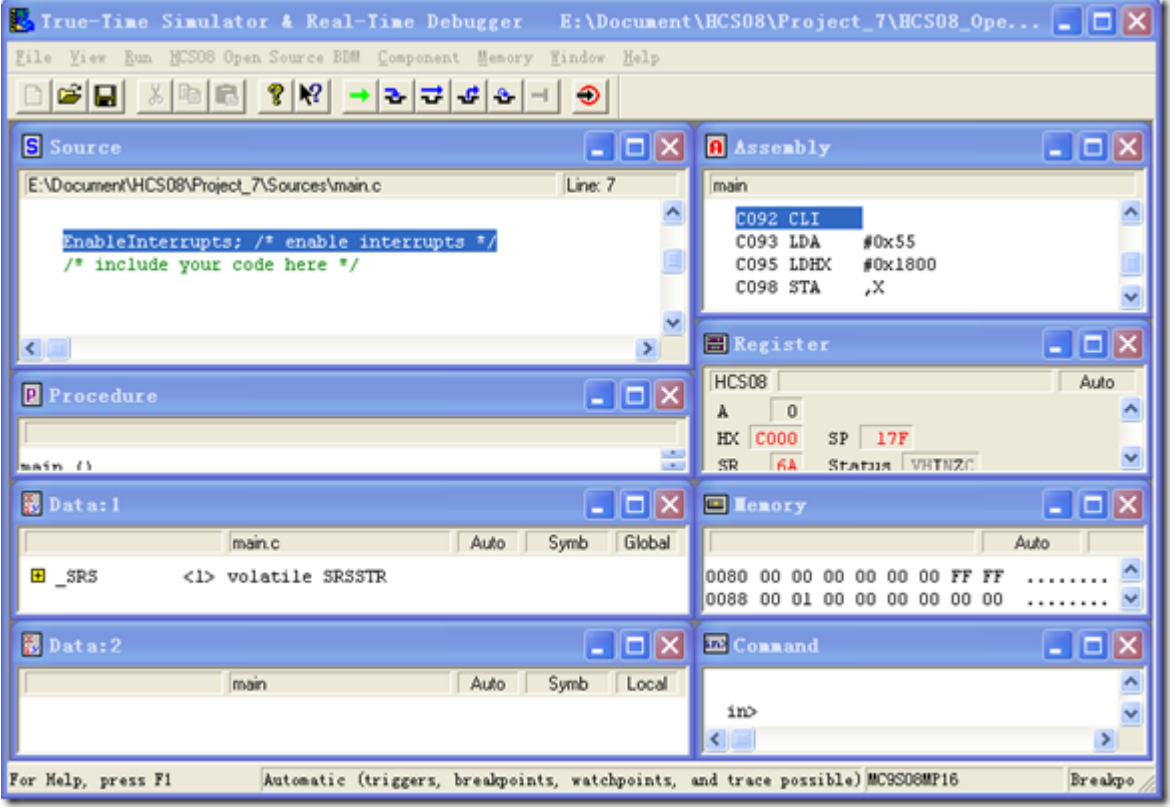

就可以进行"单步"、"设断点"等调试操作。

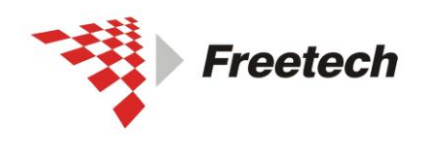

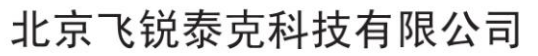

Add: 北京市海淀区上地十街辉煌国际 3 号楼 0818 室<br>Te1:010-62669831/9931 Fax:010-62669293-612 Web:www.free-tech.com.cn

## <span id="page-35-0"></span>三)**HCS12** 和 **CodefireV1** 的对话框:

进行下一步之前,请确认你已经执行了第三部分的内容(配置板子上 的跳线)。

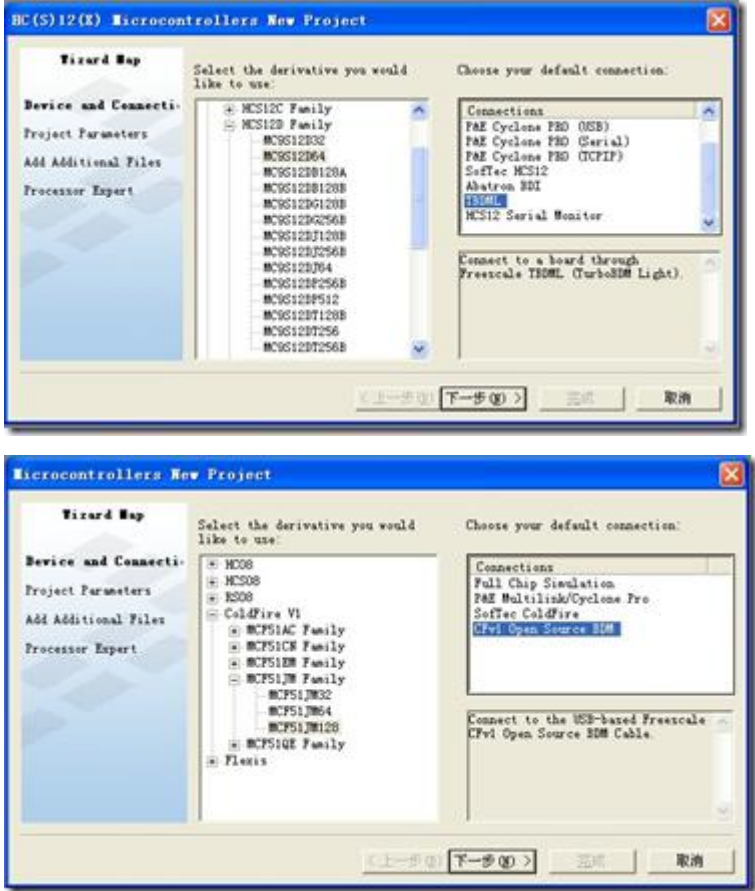

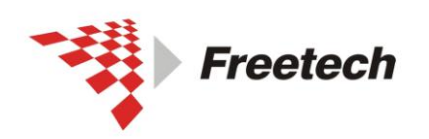

Add: 北京市海淀区上地十街辉煌国际 3 号楼 0818 室 Tel:010-62669831/9931 Fax:010-62669293-612 Web:www.free-tech.com.cn

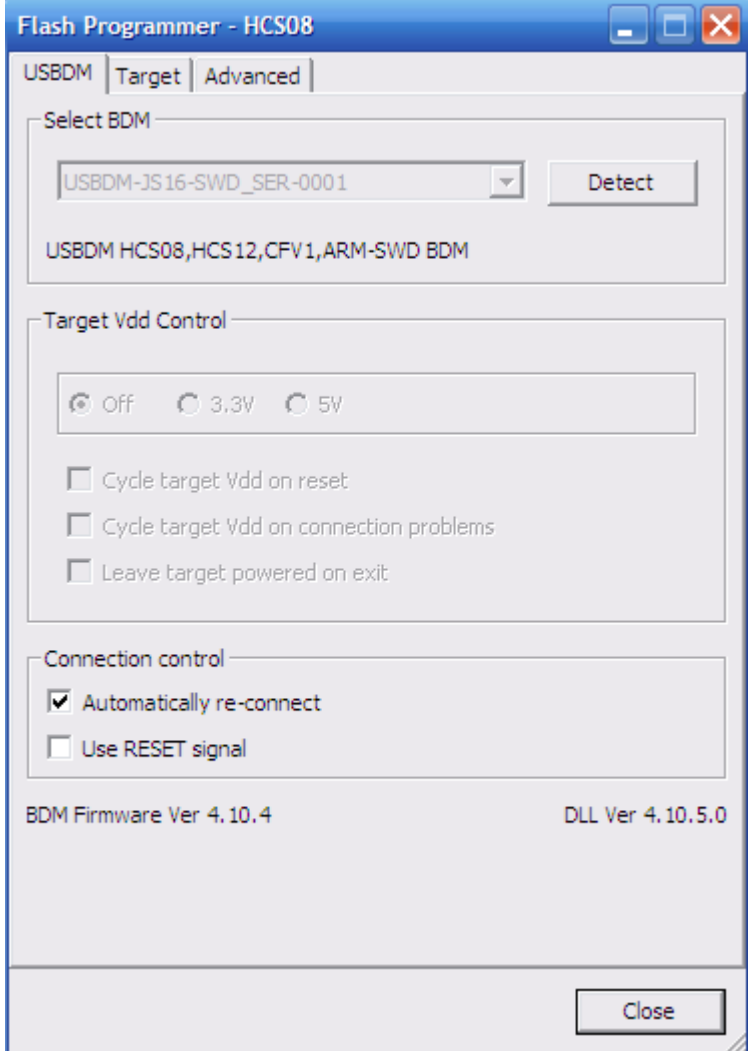

### 四)用 **codewarrior10.3** 调试 **HCS08**

进行下一步之前,请确认你已经执行了第三部分的内容(配置板子上 的跳线)。

1,打开 codewarrior10.3

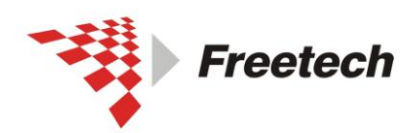

Add: 北京市海淀区上地十街辉煌国际 3 号楼 0818 室<br>Te1:010-62669831/9931 Fax:010-62669293-612<br>Web:www.free-tech.com.cn

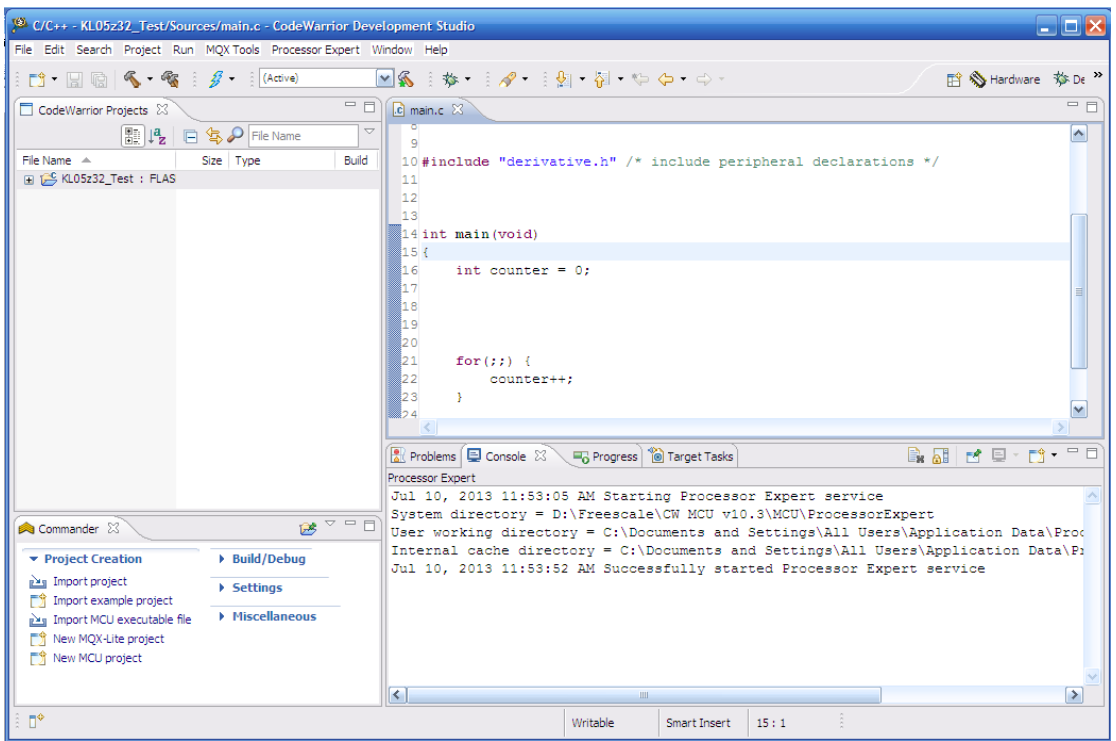

2,单击左下角的 <sup>o New MCU project</sup>

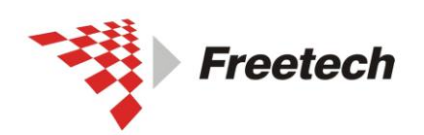

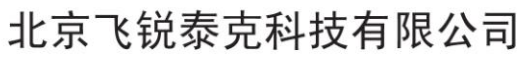

Add: 北京市海淀区上地十街辉煌国际 3 号楼 0818 室<br>Te1:010-62669831/9931 Fax:010-62669293-612 Web:www.free-tech.com.cn

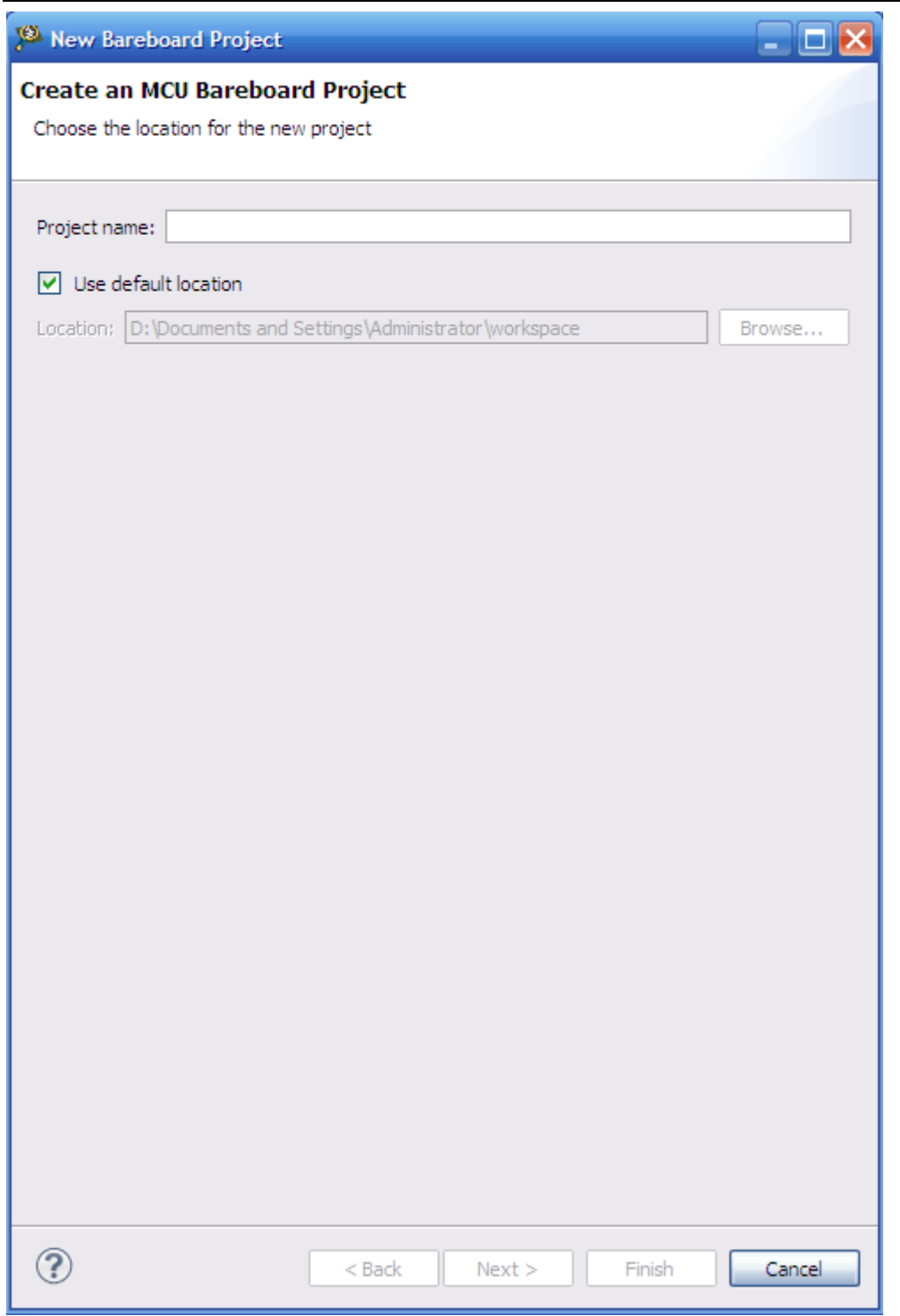

输入工程的名字,这里我输入"QG4\_Test",然后单击"Next"

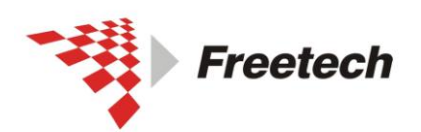

Add: 北京市海淀区上地十街辉煌国际 3 号楼 0818 室<br>Te1:010-62669831/9931 Fax:010-62669293-612 Web:www.free-tech.com.cn

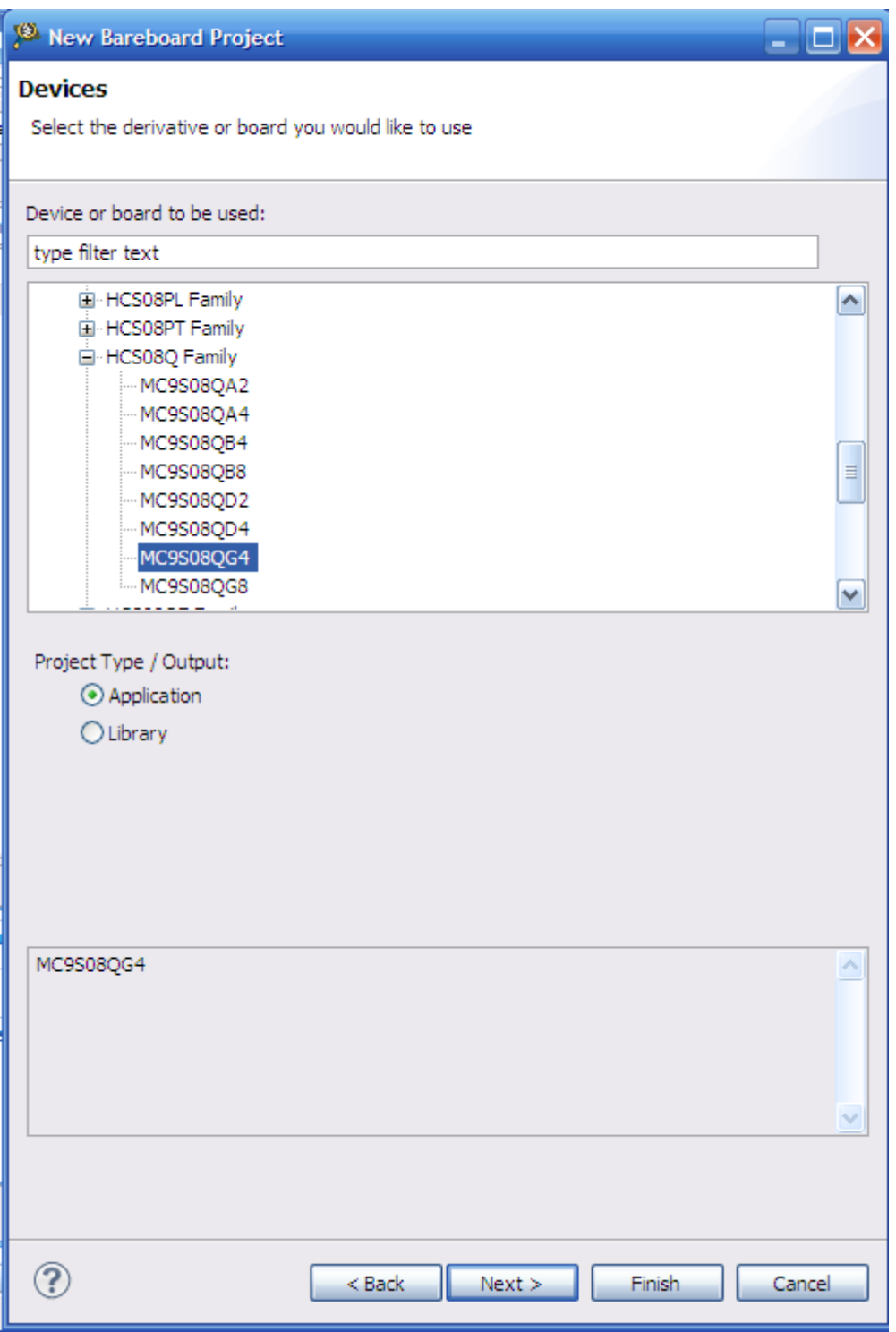

选择芯片"MC9S08QG4",点击"Next"

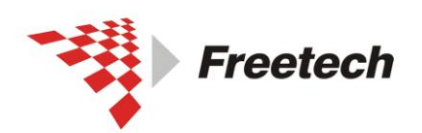

Add: 北京市海淀区上地十街辉煌国际 3 号楼 0818 室<br>Te1:010-62669831/9931 Fax:010-62669293-612 Web:www.free-tech.com.cn

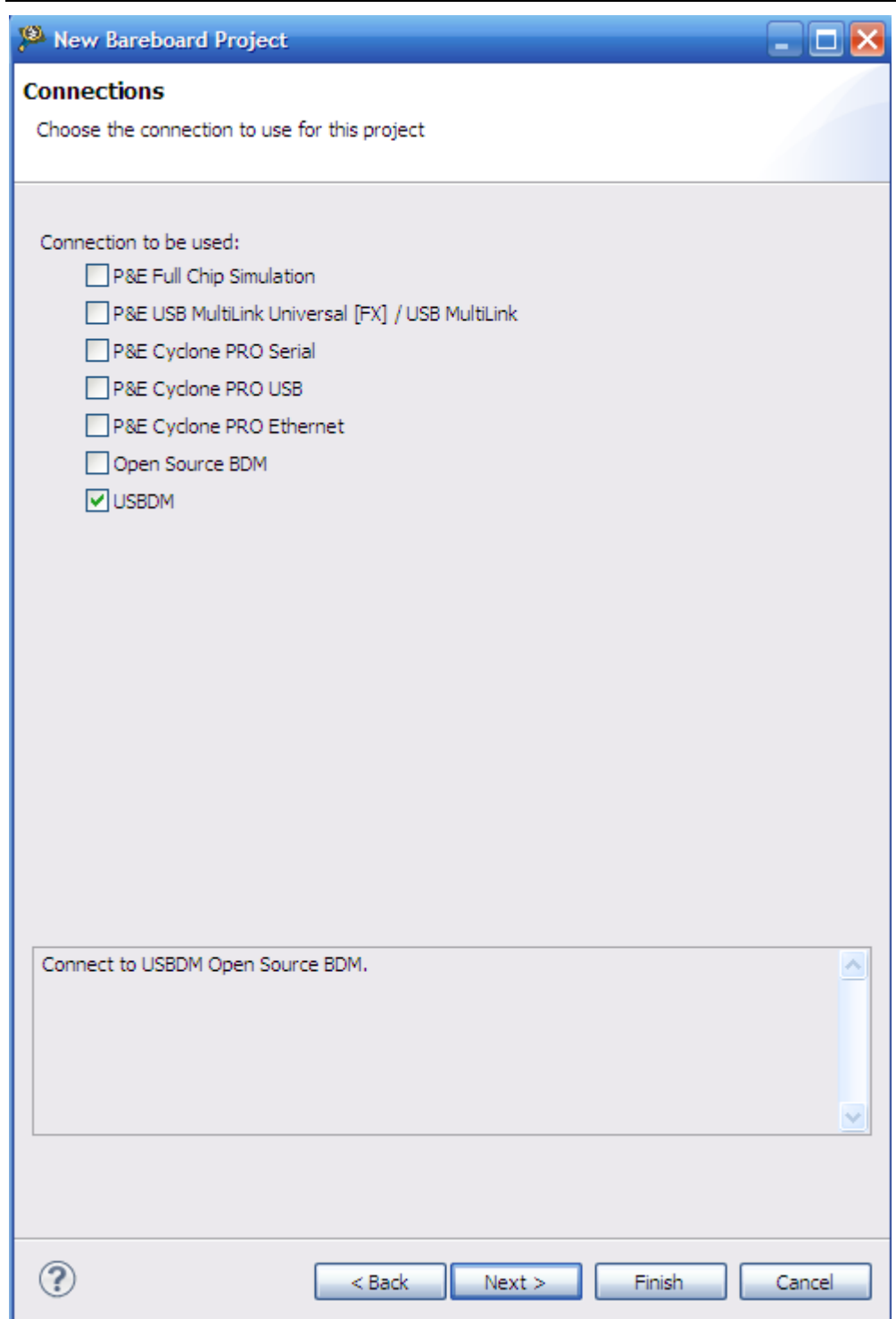

这里要选择上"USBDM",点击 Next,

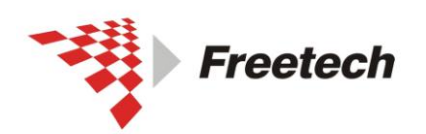

Add: 北京市海淀区上地十街辉煌国际 3 号楼 0818 室<br>Te1:010-62669831/9931 Fax:010-62669293-612 Web:www.free-tech.com.cn

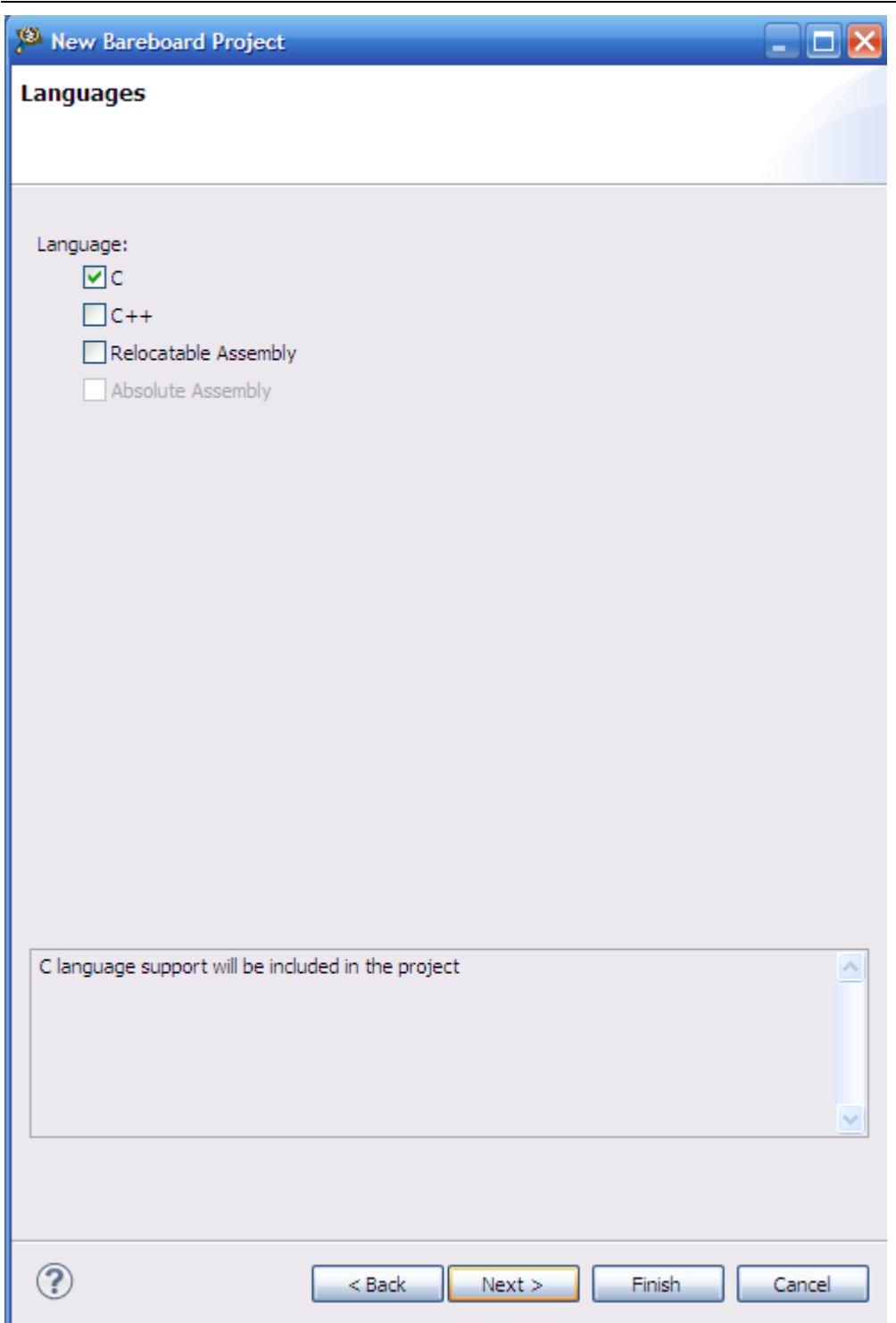

这里是语言的选择,选择c,点击 Next,

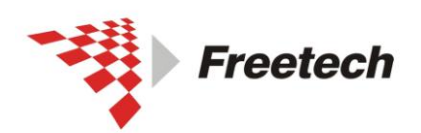

Add: 北京市海淀区上地十街辉煌国际 3 号楼 0818 室<br>Te1:010-62669831/9931 Fax:010-62669293-612 Web:www.free-tech.com.cn

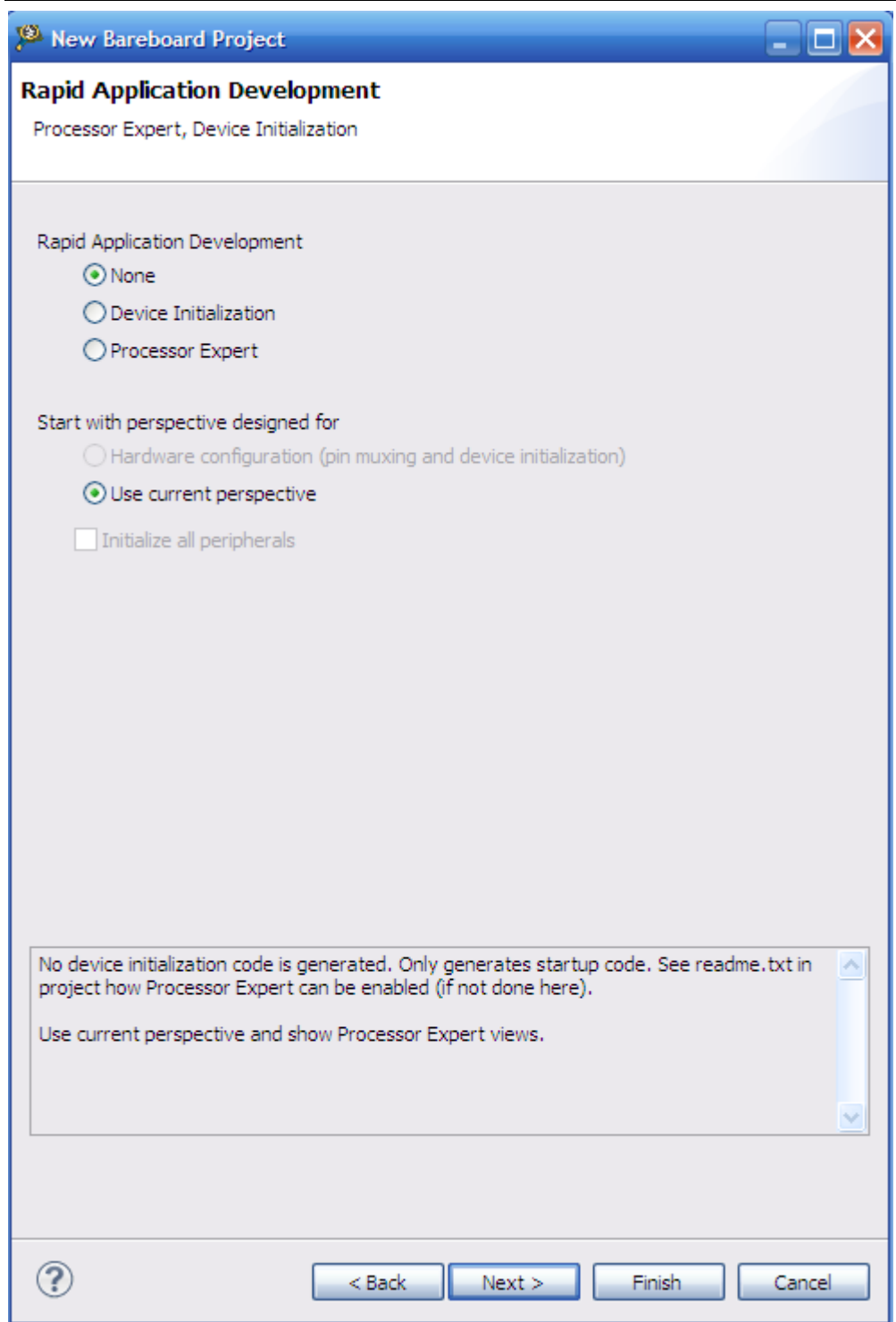

这里可以选择是否使用 PE,我不使用, 点击 Next,

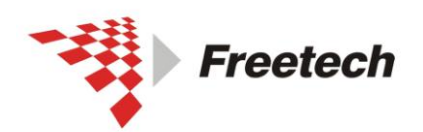

Add: 北京市海淀区上地十街辉煌国际 3号楼 0818室 Tel:010-62669831/9931 Fax:010-62669293-612 Web:www.free-tech.com.cn

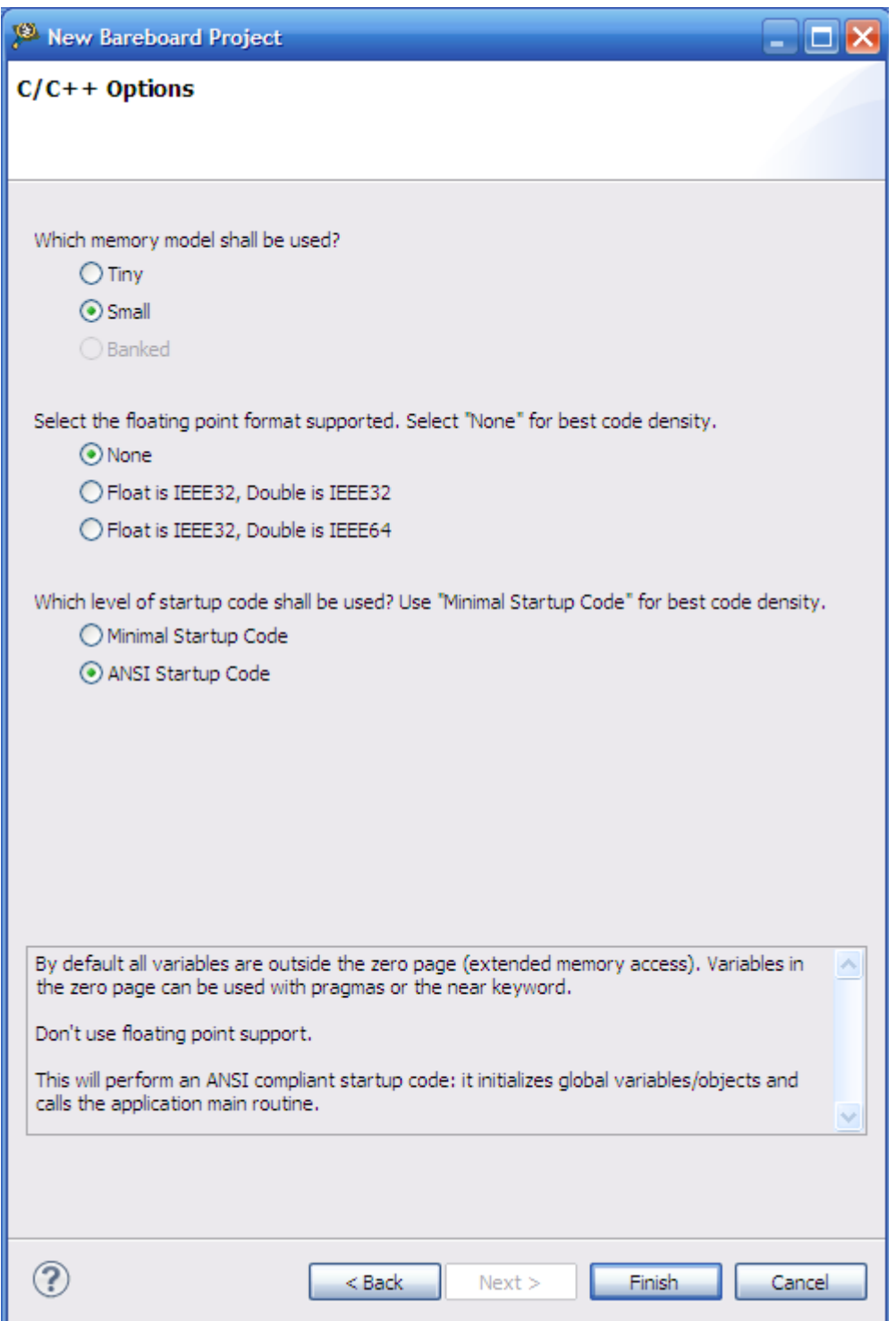

这个对话框中,有一项需要特别注意的是浮点数选择,如果你的 程序中使用浮点数,就需要选择 float,这里我没有使用,默认即 可。然后,点击"finish".

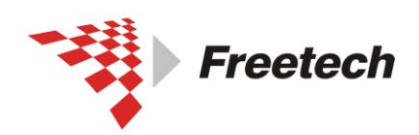

Add: 北京市海淀区上地十街辉煌国际 3 号楼 0818 室 Tel:010-62669831/9931 Fax:010-62669293-612 Web:www.free-tech.com.cn

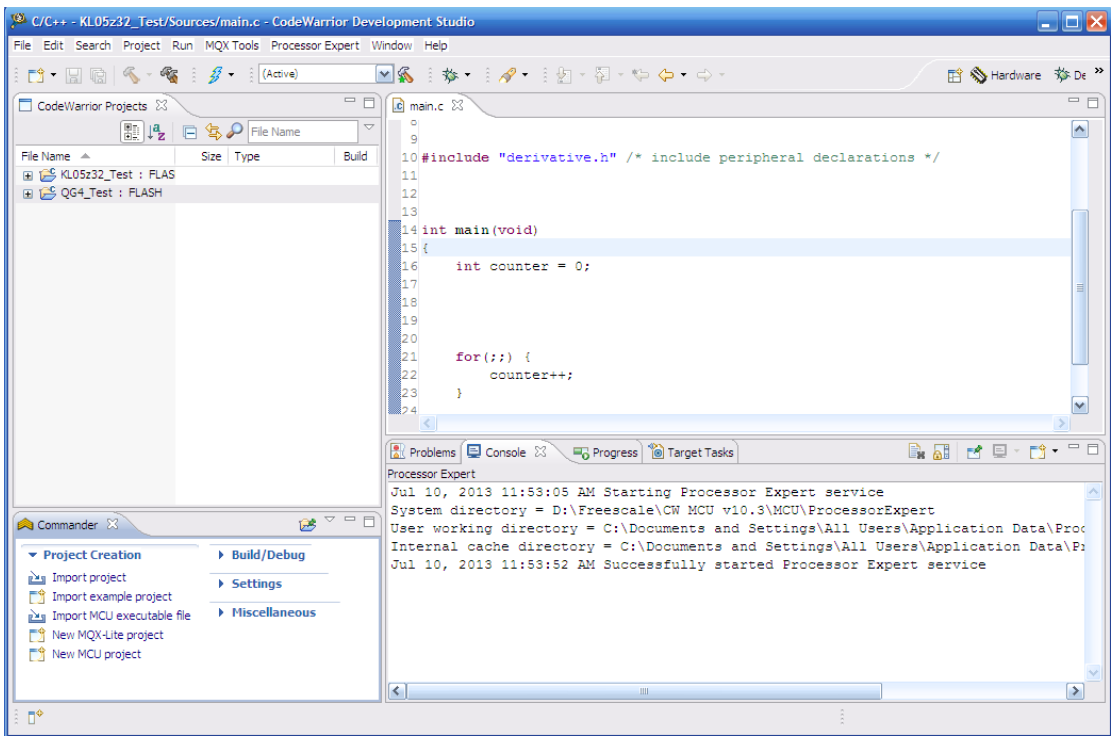

#### 右键工程, build project

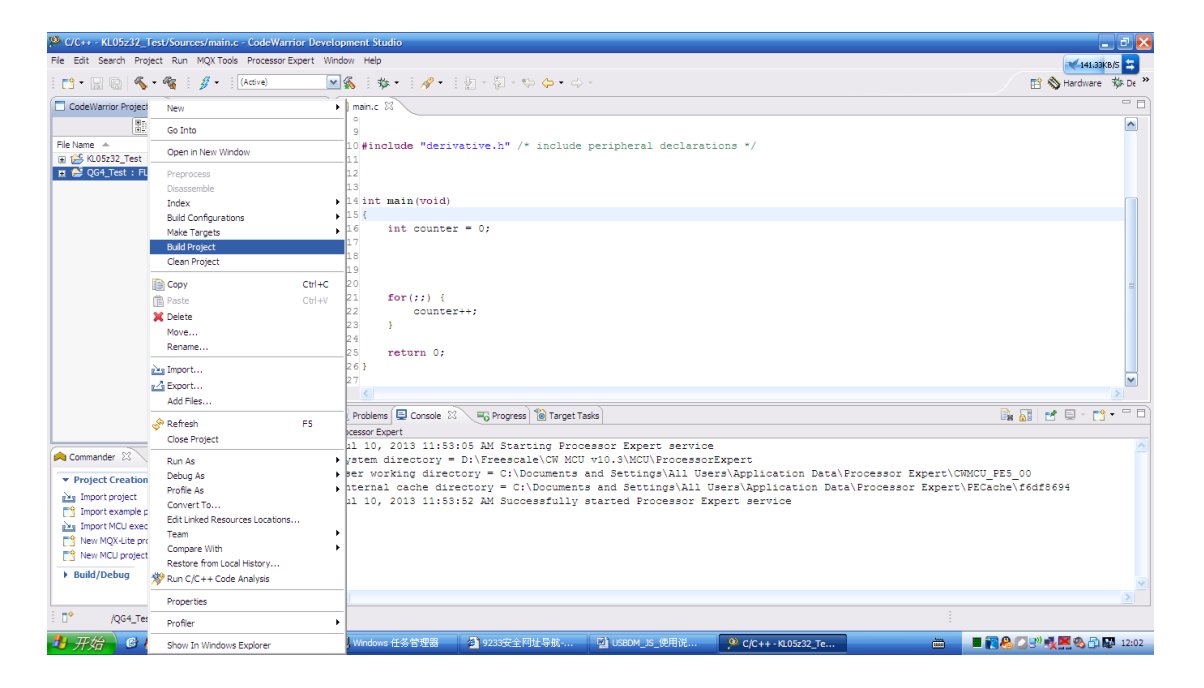

在 console,可以看到编译的信息

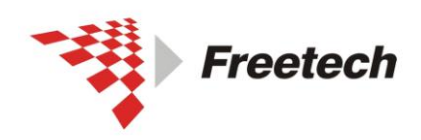

Add: 北京市海淀区上地十街辉煌国际 3 号楼 0818 室<br>Te1:010-62669831/9931 Fax:010-62669293-612 Web:www.free-tech.com.cn

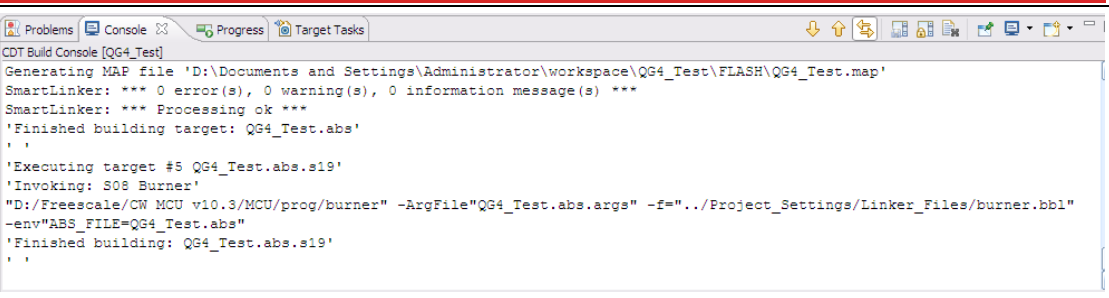

## 点击"debug",进入调试界面,如下图

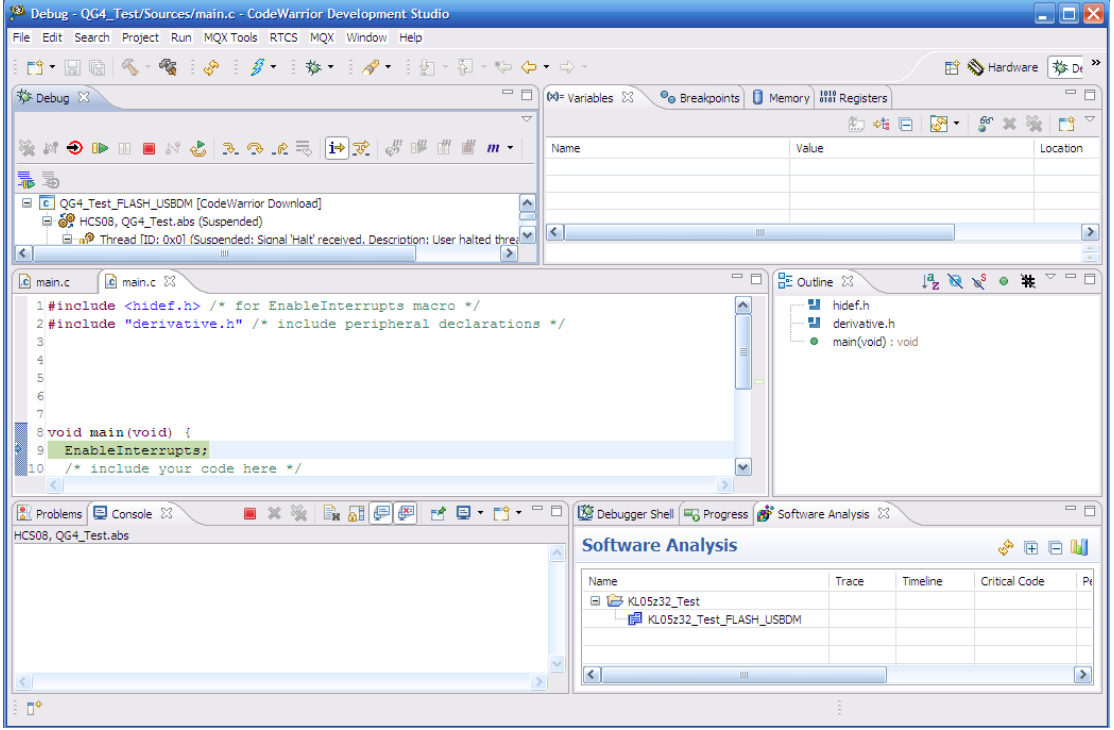

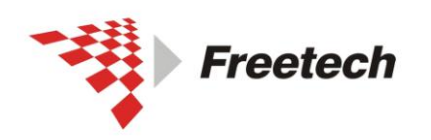

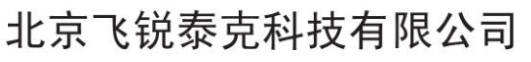

Add: 北京市海淀区上地十街辉煌国际 3 号楼 0818 室 Tel:010-62669831/9931 Fax:010-62669293-612 Web:www.free-tech.com.cn

## <span id="page-46-0"></span>六、USBDM 用作编程器的方法

进行下一步之前,请确认你已经执行了第三部分的内容(配置板子上 的跳线)。

USBDM 不仅能用作仿真器,也可以用作独立的编程器。以后烧 程序不用再点"DEBUG"进行复杂的操作。

USBDM 自带多种芯片编程器,不同的编程器烧写不同的芯片, 如下面的表格所示。

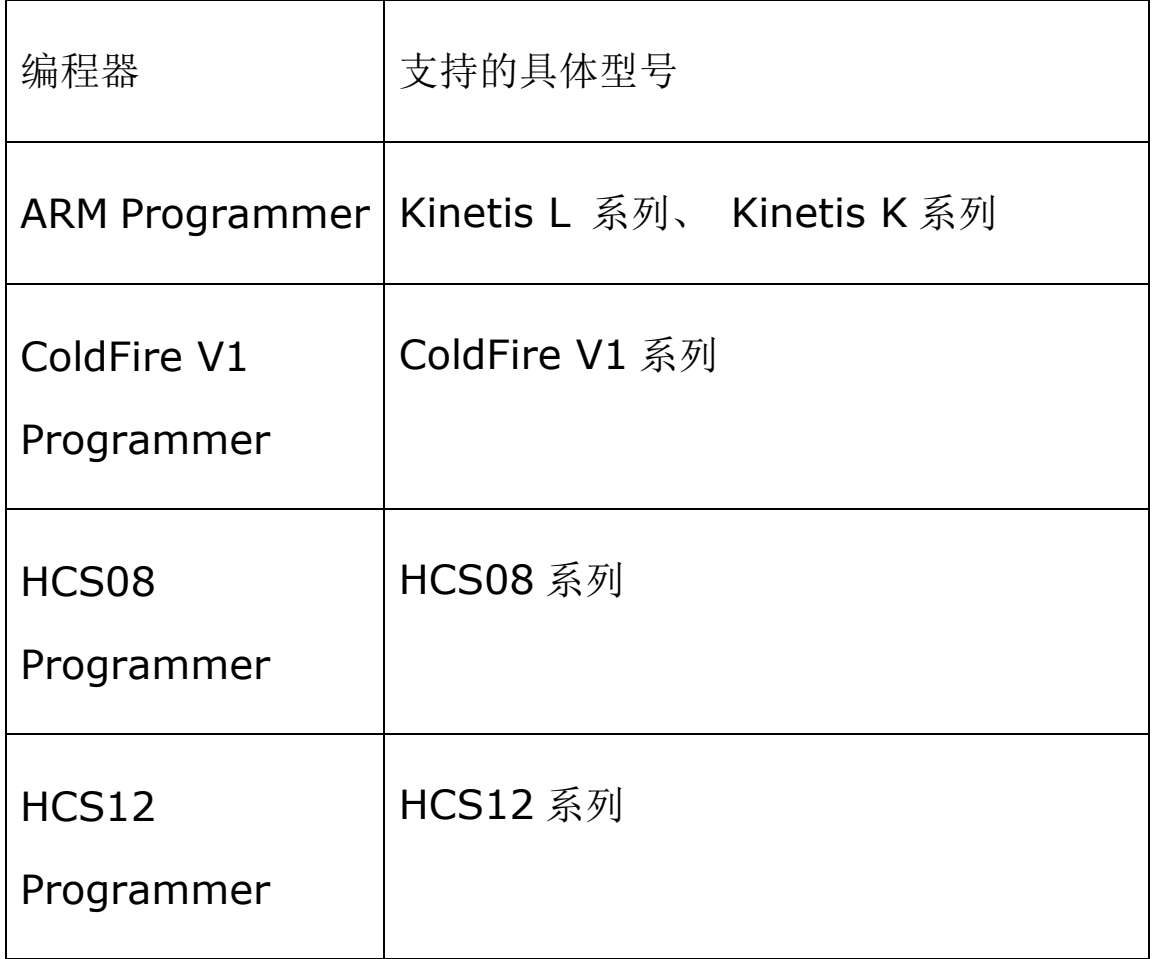

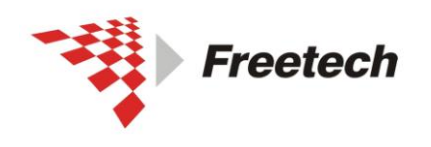

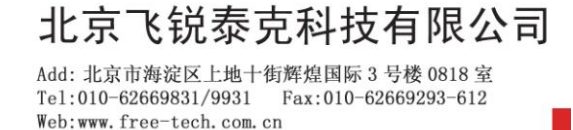

现在,以 ARM 芯片为例,描述烧写过程:

#### 1、打开"程序 -> USBDM 4.10.5 –> ARM Programmer"

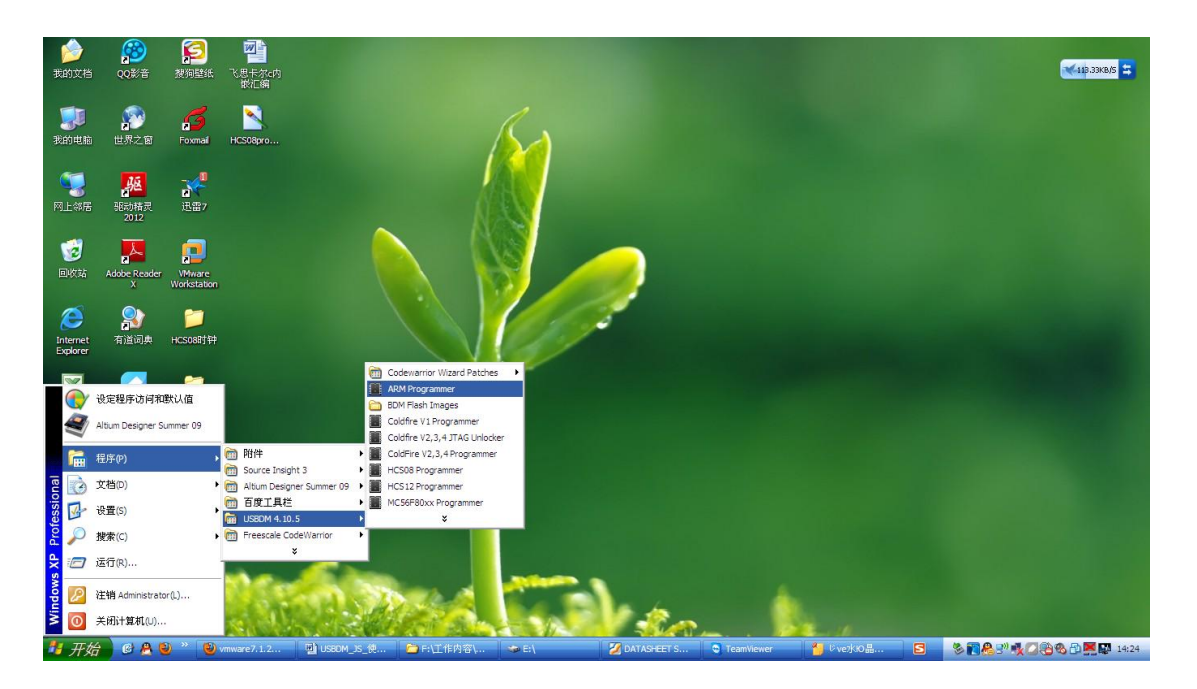

出现如下界面:

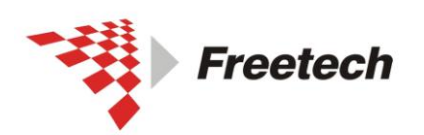

Add: 北京市海淀区上地十街辉煌国际 3 号楼 0818 室<br>Te1:010-62669831/9931 Fax:010-62669293-612 Web:www.free-tech.com.cn

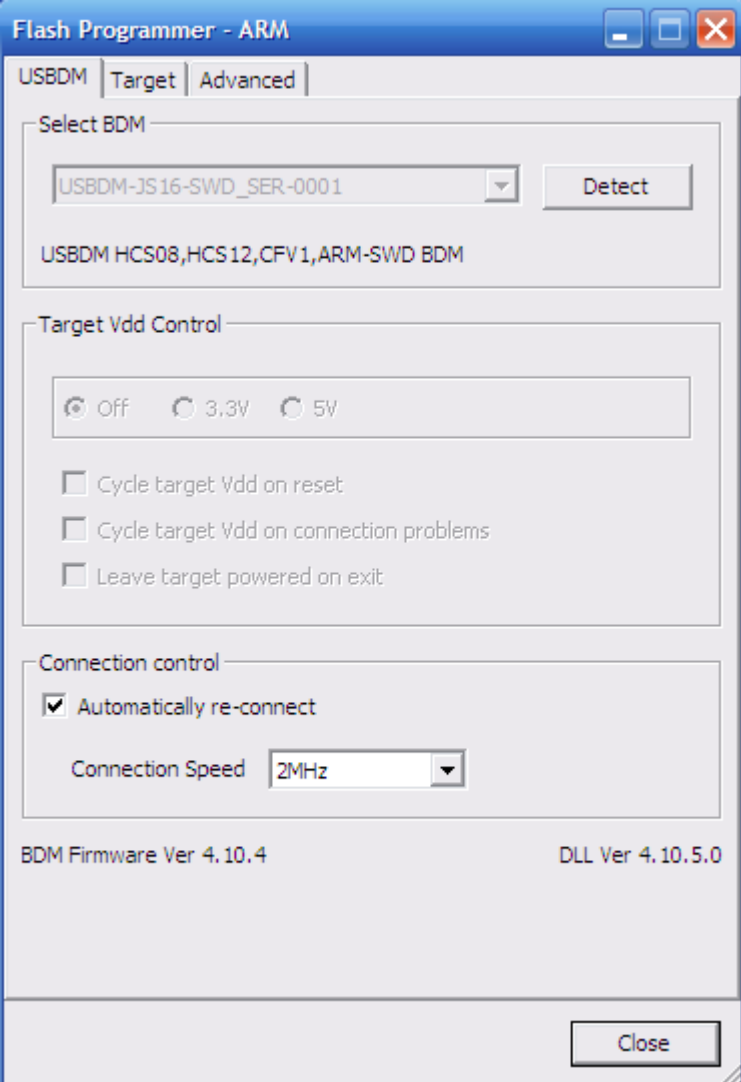

"USBDM"选项卡,选项默认即可。

点"Target "选项卡, 出现:

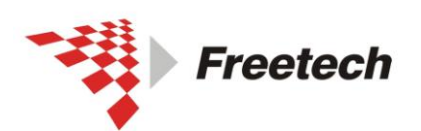

Add: 北京市海淀区上地十街辉煌国际 3 号楼 0818 室<br>Te1:010-62669831/9931 Fax:010-62669293-612 Web:www.free-tech.com.cn

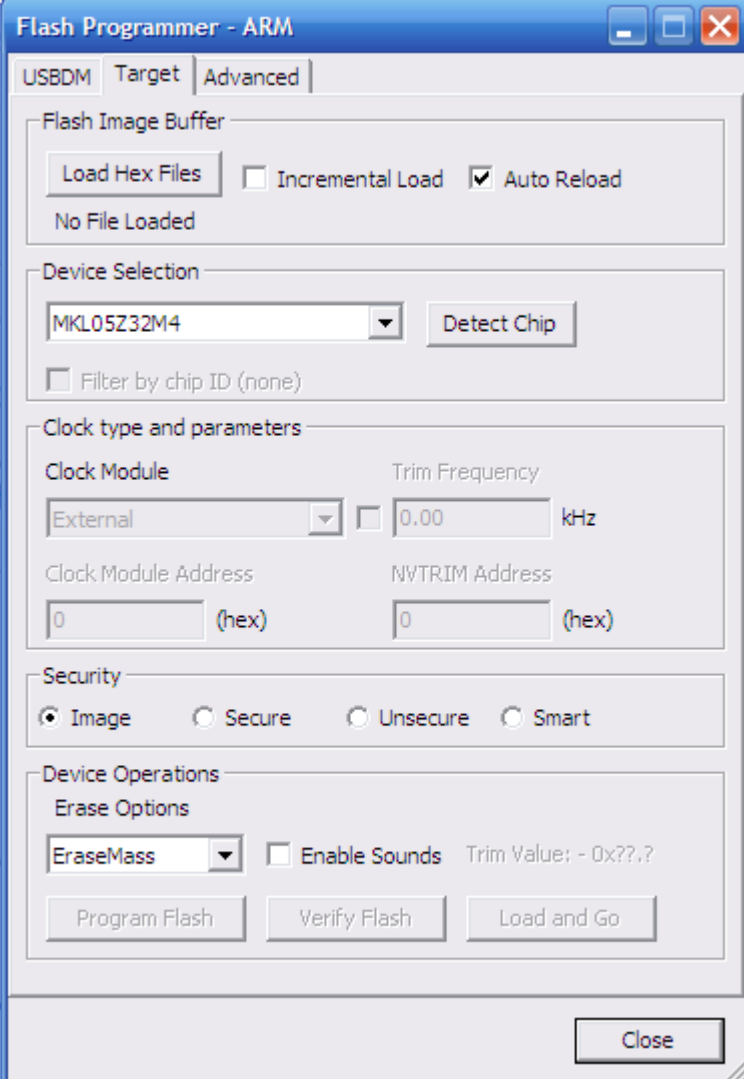

点"Flash Image Buffer"里的"Load Hex Files"按钮, 出现:

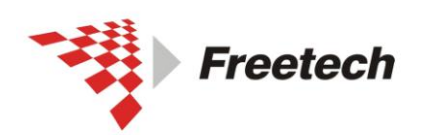

Add: 北京市海淀区上地十街辉煌国际 3 号楼 0818 室 Tel:010-62669831/9931 Fax:010-62669293-612 Web:www.free-tech.com.cn

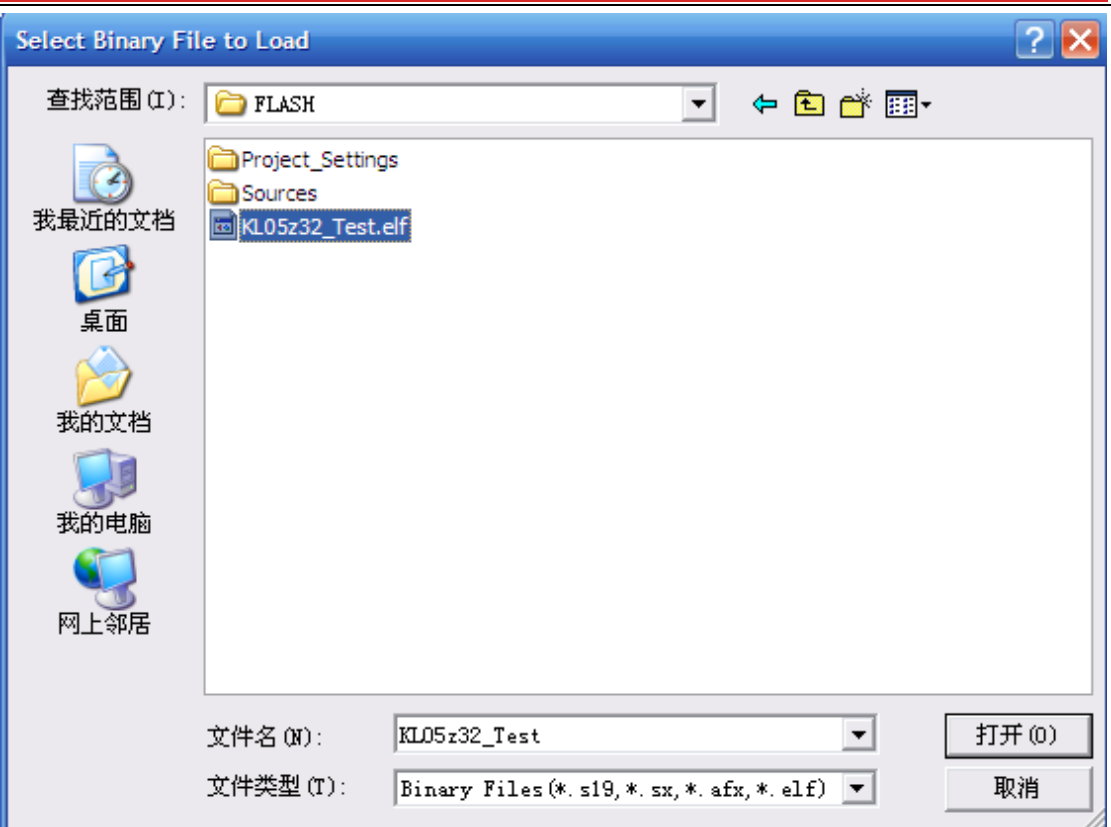

选择要烧写的文件,单击"打开",文件名出现在"Flash Image Buffer"底部:

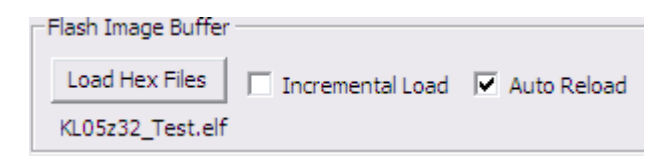

在"Device Sellection"里选择芯片型号(本例中是

MKL05Z32)。

在"Security"选项卡里选加密类型,可以选"加密"、"不加密"、 "保留 Image 里的加密设置"。

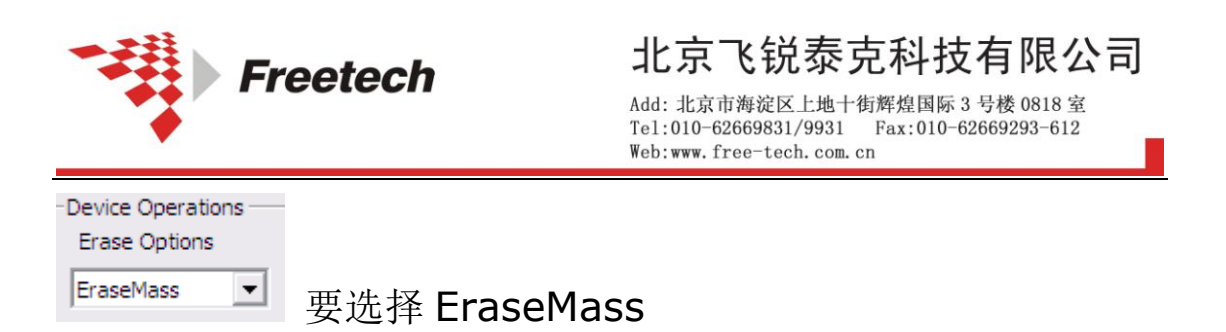

上述设置完毕,单击"Device Opetions"里的"Program Flash" 按钮就可以进行芯片烧写,出现:

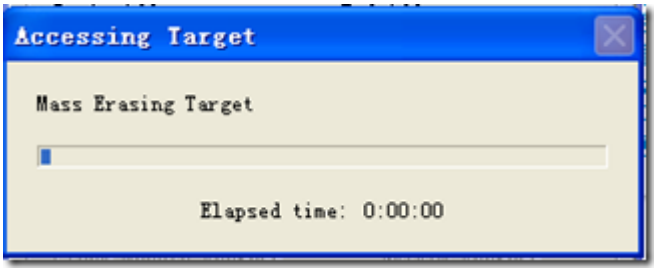

烧完之后出现:

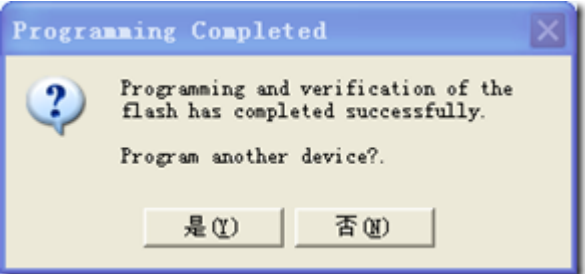

如果继续烧写芯片,则需换上芯片,点"是(Y)"。

否则点"否(N)"即可。

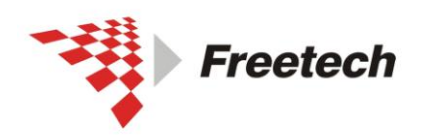

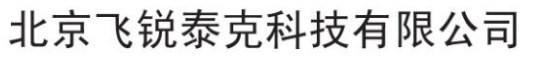

Add: 北京市海淀区上地十街辉煌国际 3号楼 0818室 Tel:010-62669831/9931 Fax:010-62669293-612 Web:www.free-tech.com.cn

## 七、USBDM 用来校准内部时钟

#### 进行下一步之前,请确认你已经执行了第三部分的内容(配置板子上

#### 的跳线)。

该功能仅限 8 位单片机使用,32 位单片机暂时不适用。

下面以 MC9S08QG4 为例说明:

打开 HCS08 programmer

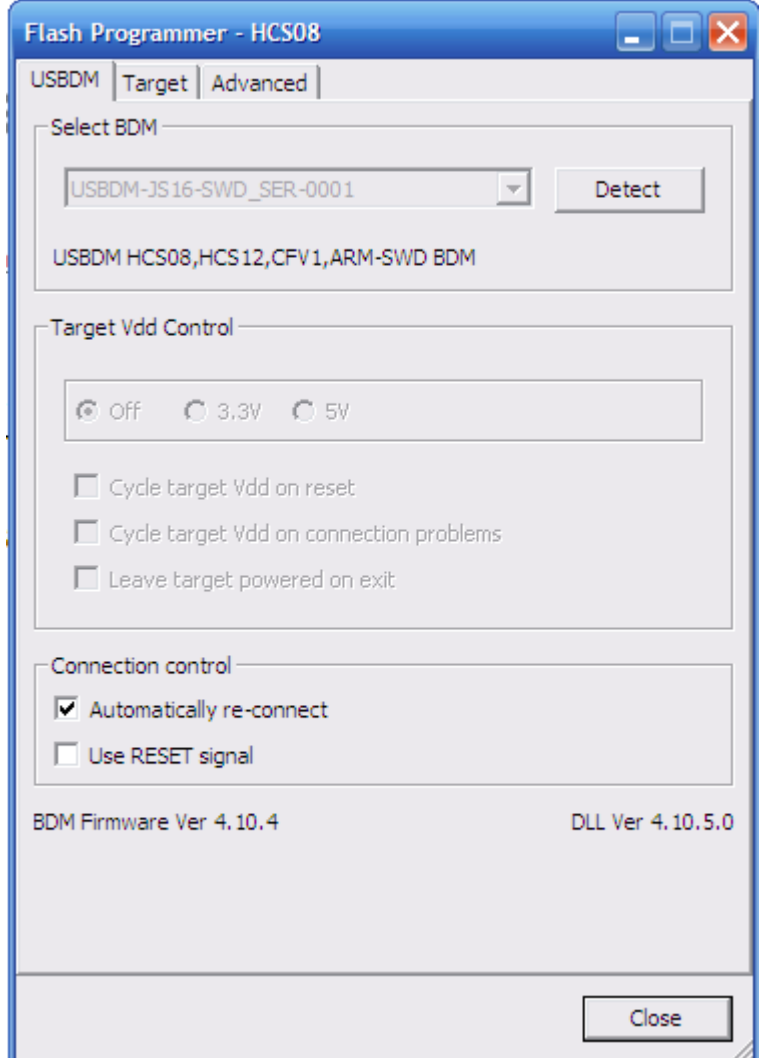

选择 Target 选项卡,

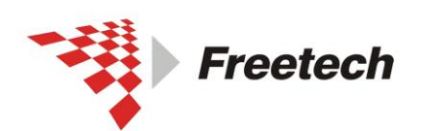

Add: 北京市海淀区上地十街辉煌国际 3号楼 0818室 Tel:010-62669831/9931 Fax:010-62669293-612 Web:www.free-tech.com.cn

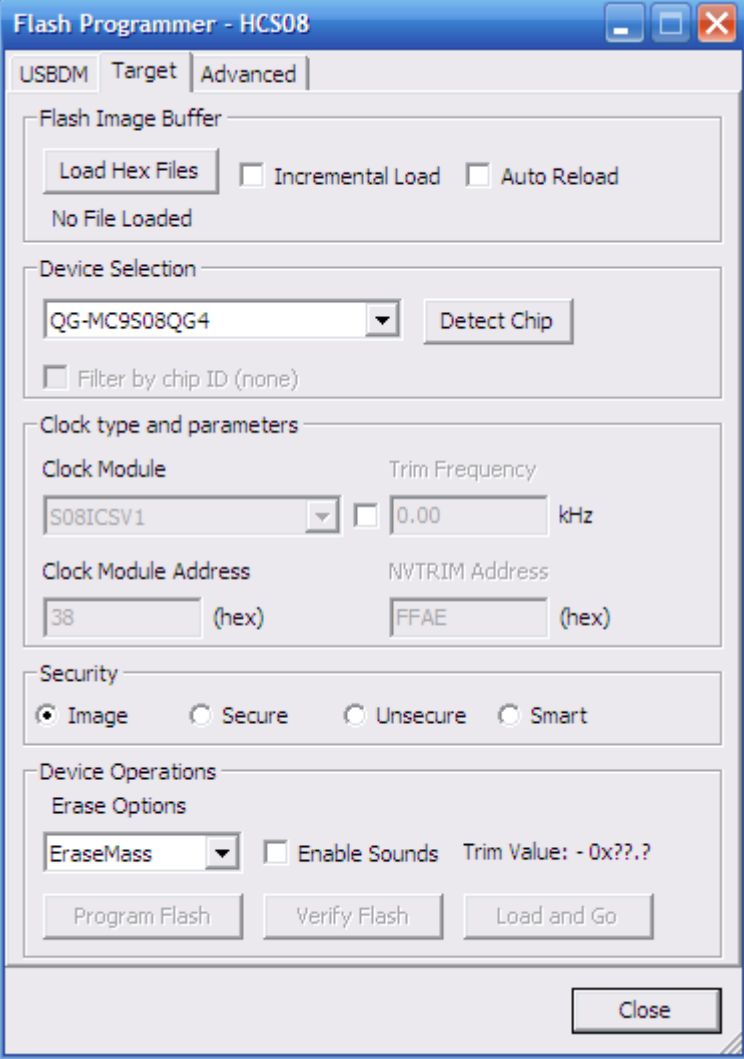

点击 load hex files,选择我们要下载的文件。我的文件是 QG4\_LED.s19 在 Device selection 部分,选择我们的芯片,这里我选择 MC9S08QG4 在 clock type and parameters 部分,选中 Trim Frequency, Security 部分, 由于我不对芯片加密进行设置, 所以我选择 image. Erase Options 部分,选择 EraseMass.

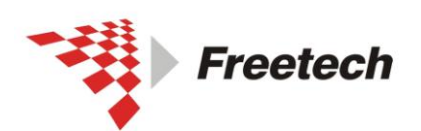

Add: 北京市海淀区上地十街辉煌国际 3 号楼 0818 室<br>Te1:010-62669831/9931 Fax:010-62669293-612<br>Web:www.free-tech.com.cn

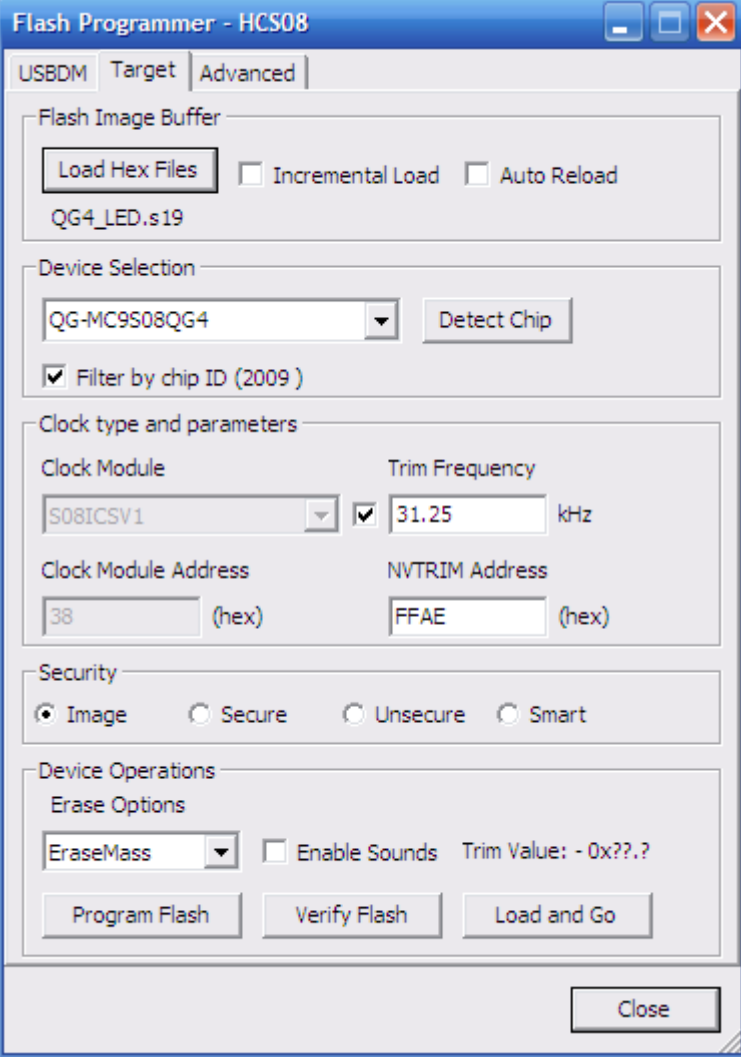

最后,点击"Program Flash"。

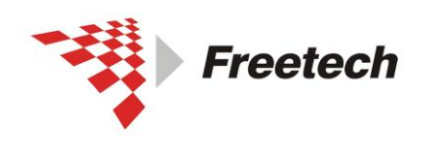

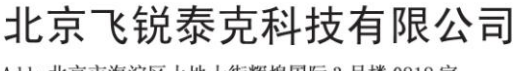

Add: 北京市海淀区上地十街辉煌国际 3 号楼 0818 室 Tel:010-62669831/9931 Fax:010-62669293-612 Web:www.free-tech.com.cn

# 八,常见故障

Q:若过程中出现下面对话框,

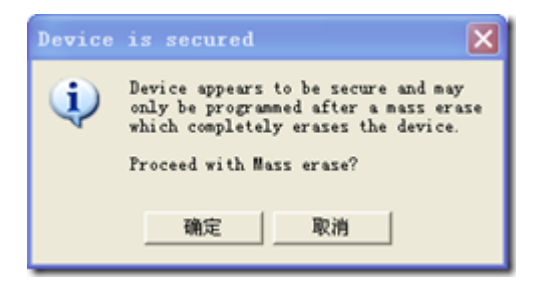

A:点"确定"擦除一下芯片。

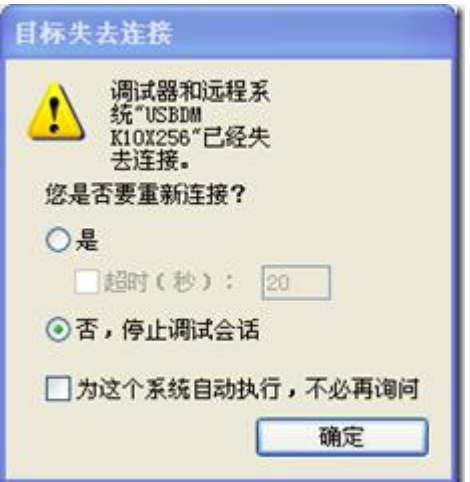

Q:若过程中出现下面对话框,

A: 是 JTAG 排线接触不良,检查排线或必要时更换一条排线。

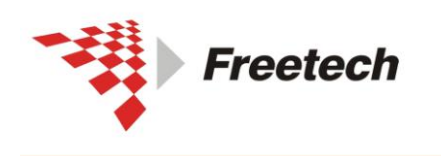

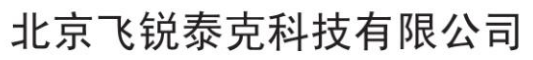

Add: 北京市海淀区上地十街辉煌国际 3 号楼 0818 室<br>Tel:010-62669831/9931 Fax:010-62669293-612 Web:www.free-tech.com.cn

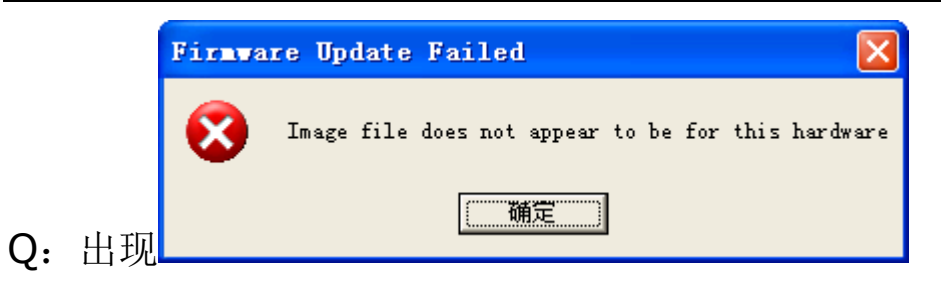

A:选的固件(firmware)与硬件(hardware)不一致。

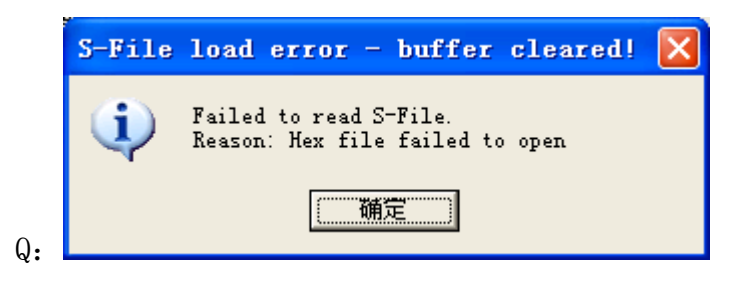

A:路径中有中文,USBDM 不支持中文路径。

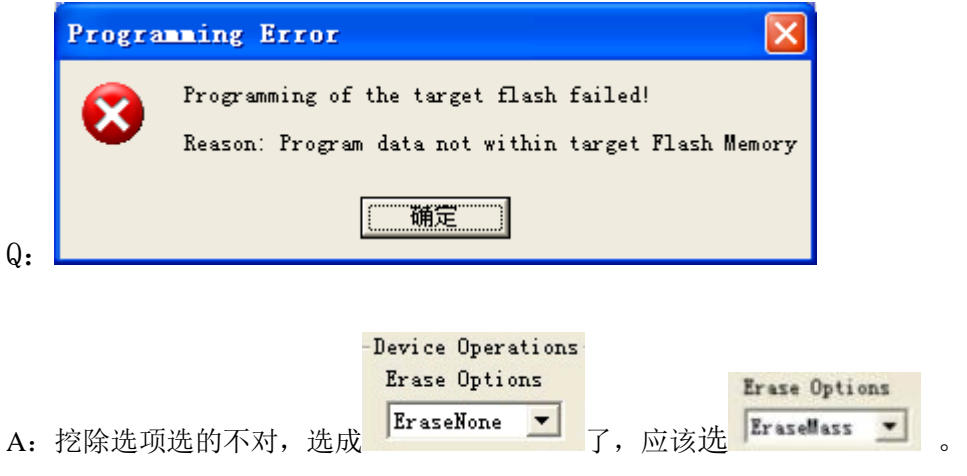

Q:

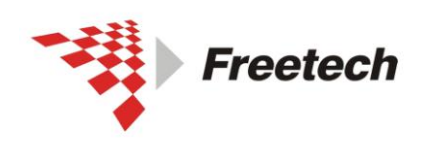

Failed to connect to target.

Return to connection dialogue?

 $\underline{\mathsf{No}}$ 

**USBDM Connection Error** 

Yes

 $\mathbf x$ 

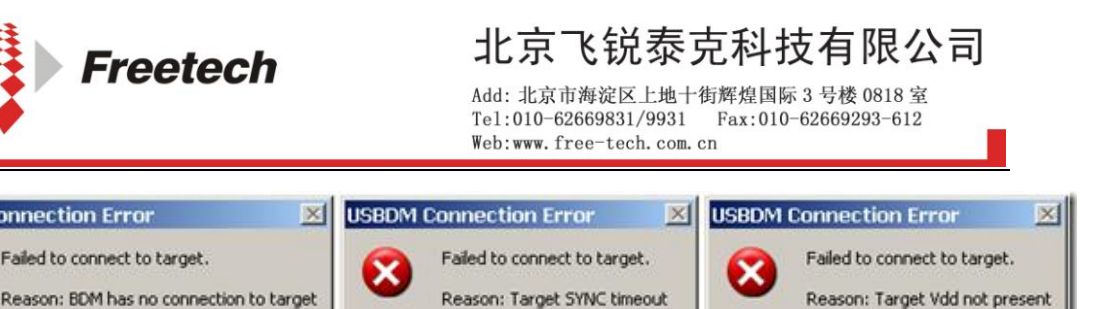

Return to connection dialogue?

 $\underline{\mathsf{N}}\mathsf{o}$ 

 $Yes$ 

A:仿真器与目标板没连好,或目标板没电。如果确认连好且有电, 点"Retry"。如果目标板没有供电,可以点"Change Settings" 选择让仿真器给目标板供电。

Yes

Return to connection dialogue?

 $\underline{\mathsf{No}}$ 

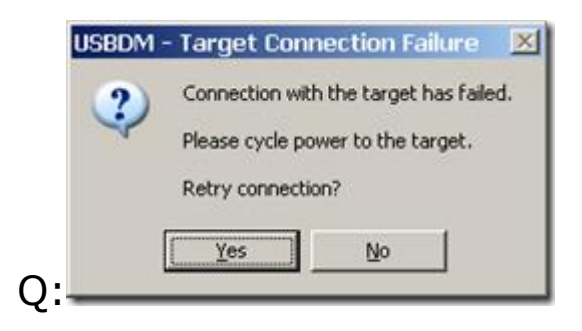

A:当与目标板连接时, 你可能看到"cycle the target power" 的提示。断电再重新上电,点"Yes"重试连接。此操作过程中 "BKGD"引脚保持低电平,该操作对 HCS08 系列单片机在某种 模式下不响应软件复位很有用。比如有可能空的芯片有看门狗复 位,或处理器时钟停止,还有可能是 BKGD 引脚被程序用作 GPIO。

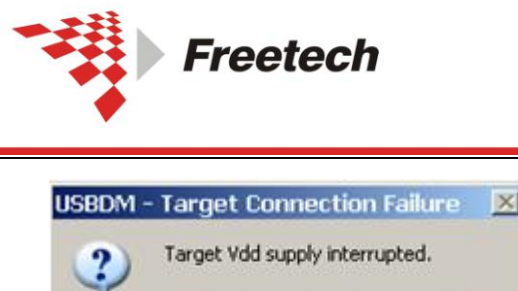

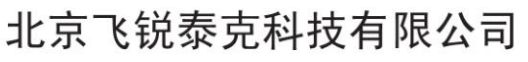

Add: 北京市海淀区上地十街辉煌国际 3 号楼 0818 室 Tel:010-62669831/9931 Fax:010-62669293-612 Web:www.free-tech.com.cn

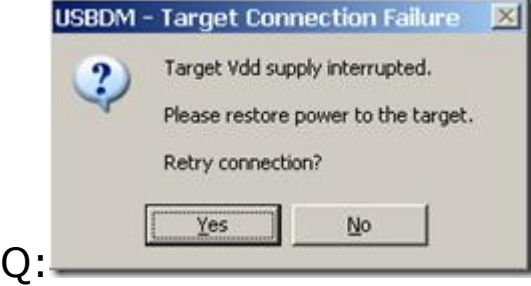

A:当一开始连接时,可能提示给目标板供电,意思是说仿真器检 测到目标板没有电源。

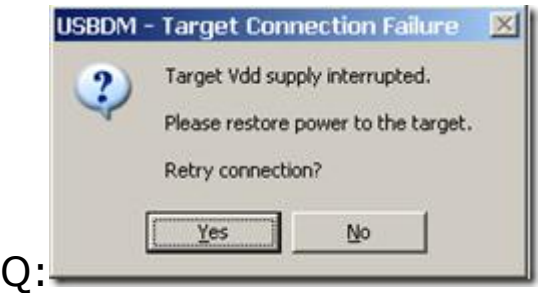

A:该警告是说用仿真器给目标板供电时,负载太重,超出仿真器 供电能力,也可能是负载瞬间短路所致。仿真器检测到该情况会 停止对目标板供电直到重新进调试模式。